# Garoon 6.0.x 安装手册 第1.1版

# **关于本手册的处理**

・ 使用本文章内记载的内容二次创作时,请在自身判断和负责的情况下进行。 Cybozu, Inc.对因利用以上服务而发生的包括所有商业损害、损失的一切直接的、间接的、特殊 的、附随性或结果性的损失、损害不承担任何负责。 此外,使用本文章二次创作文章时,请在文章中记载,如下的本公司著作权的内容。 "本手册引用了Cybozu, Inc.的《Garoon 6.0.x 安装手册》中的部分内容。"

# **关于商标**

• 记载的商品名称、各产品名称都为各公司的注册商标或商标。另外本公司产品中有可能会包含 其他公司有著作权的产品。

关于个别商标、版权物的注解,请参考本公司的Web网站。

[\[https://cybozu.co.jp/company/copyright/en/trademarks\\_en.pdf\]\(https://cybozu.co.jp/](https://cybozu.co.jp/logotypes/other-trademark/) [company/copyright/en/trademarks\\_en.pdf\)](https://cybozu.co.jp/logotypes/other-trademark/)

另外,在本文及图表中将不再明记(TM)标记及(R)标记。

关于自动翻译 •

此文档通过自动翻译软件由日语版转换而成。

阅览自动翻译的文档时,请参考本公司关[于免责声明](https://cybozu.co.jp/spec/pdf/machine-translation-chinise.pdf)的PDF。

# 目录

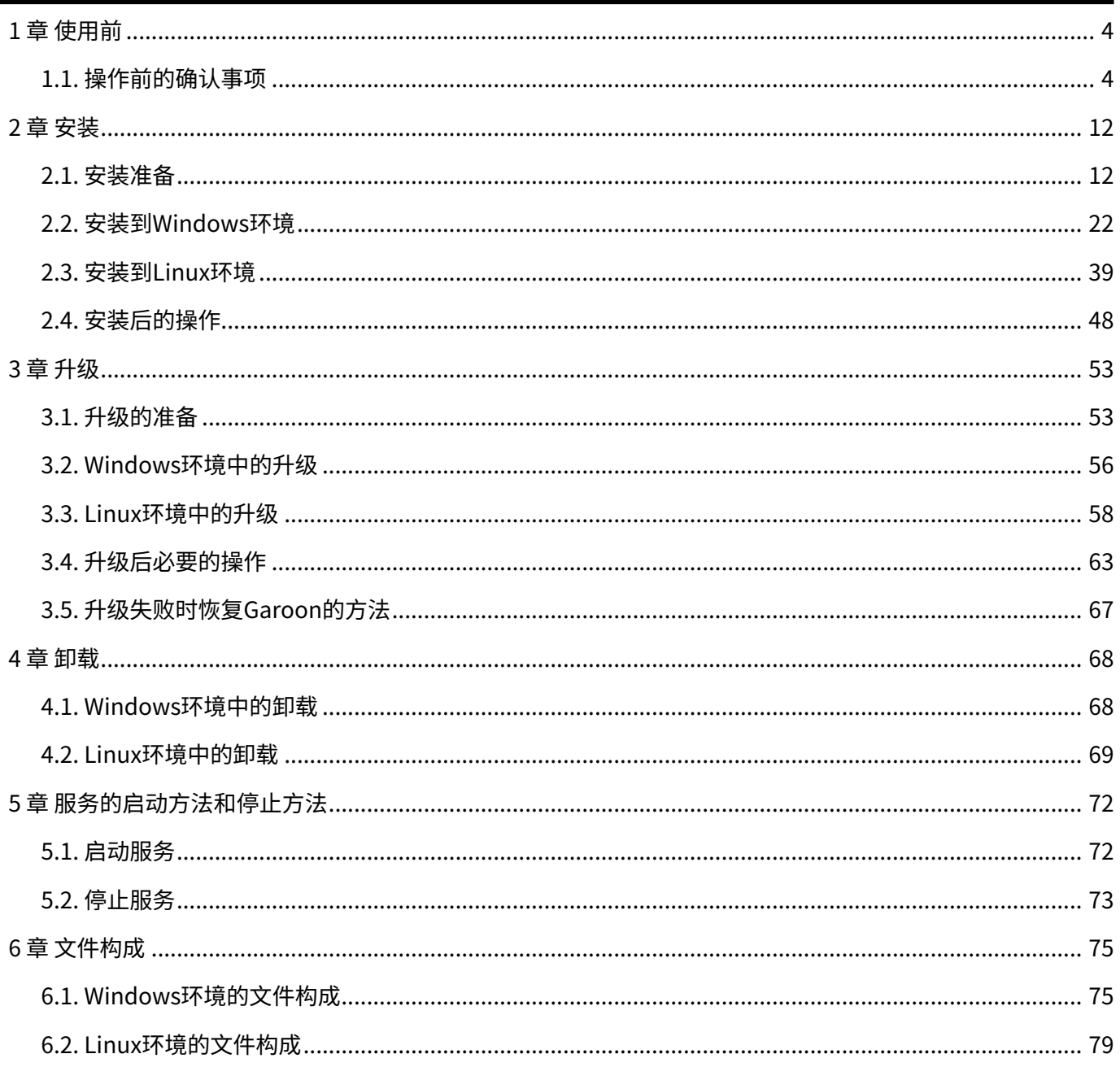

# <span id="page-3-0"></span>1 章 使用前

介绍导入Garoon后管理员最初进行的设置。

### **相关页面**

- <u>[Garoon的试用期](https://jp.cybozu.help/g6/zh/admin/system/license/trial.html)</u>
- ・ <u>[导入流程](https://jp.cybozu.help/g6/zh/intro/first/try.html)</u>
- ・<u>[登录](https://jp.cybozu.help/g6/zh/user/basic/login.html)</u>
- ・ <u>[访问管理页面](https://jp.cybozu.help/g6/zh/admin/system/basic/access.html)</u>
- <u>[管理员的设置](https://jp.cybozu.help/g6/zh/admin/system/basic/admin.html)</u>

# <span id="page-3-1"></span>1.1. 操作前的确认事项

# 操作前的确认事项

说明Garoon的运行环境和网络的设置。在安装和版本升级操作前,请务必阅读此章节。

# 运行环境

Garoon的运行环境如下(截至2023年10月):

#### **注意**

• 制造商停止支持的产品及服务都不包含在运行环境中。

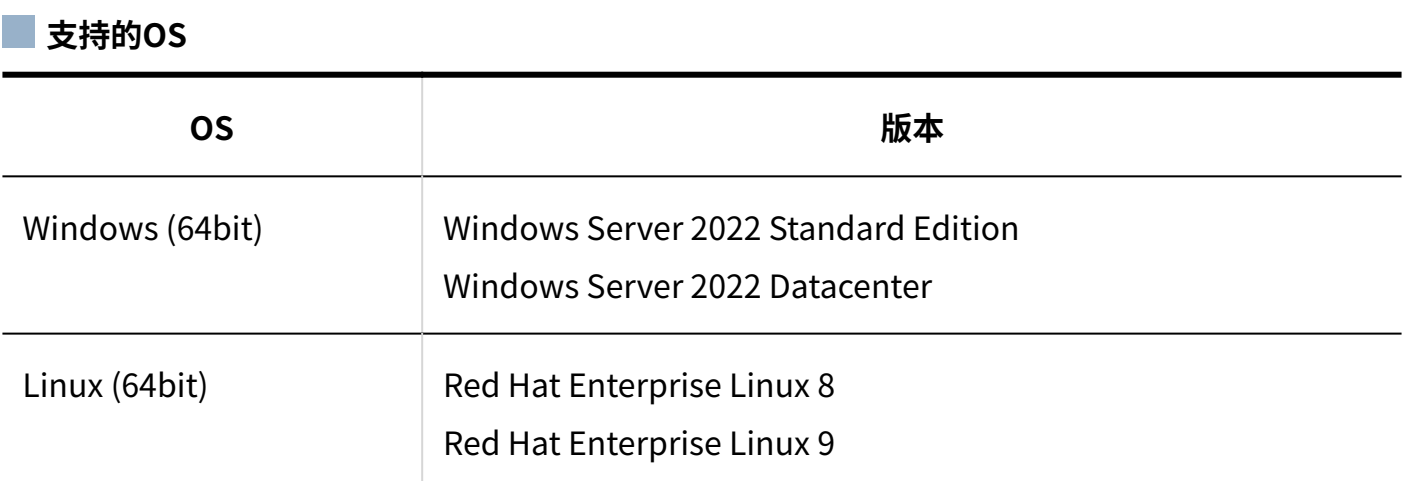

### **支持的Web服务器服务**

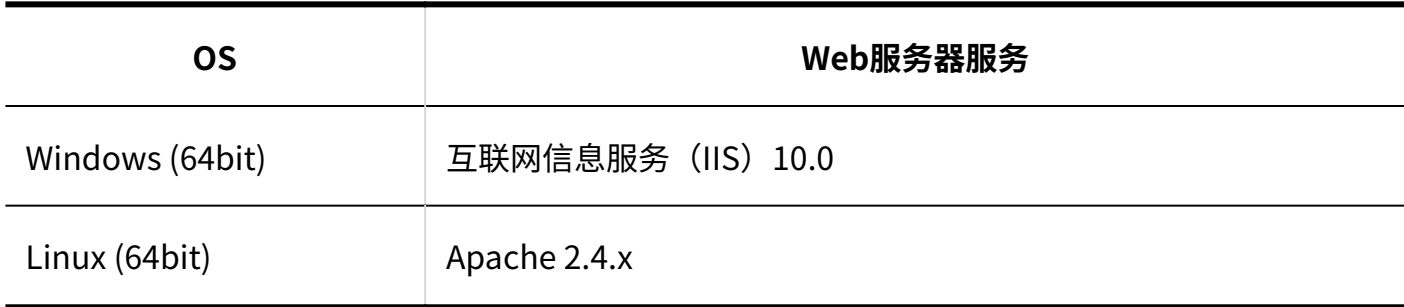

### **支持的Web浏览器**

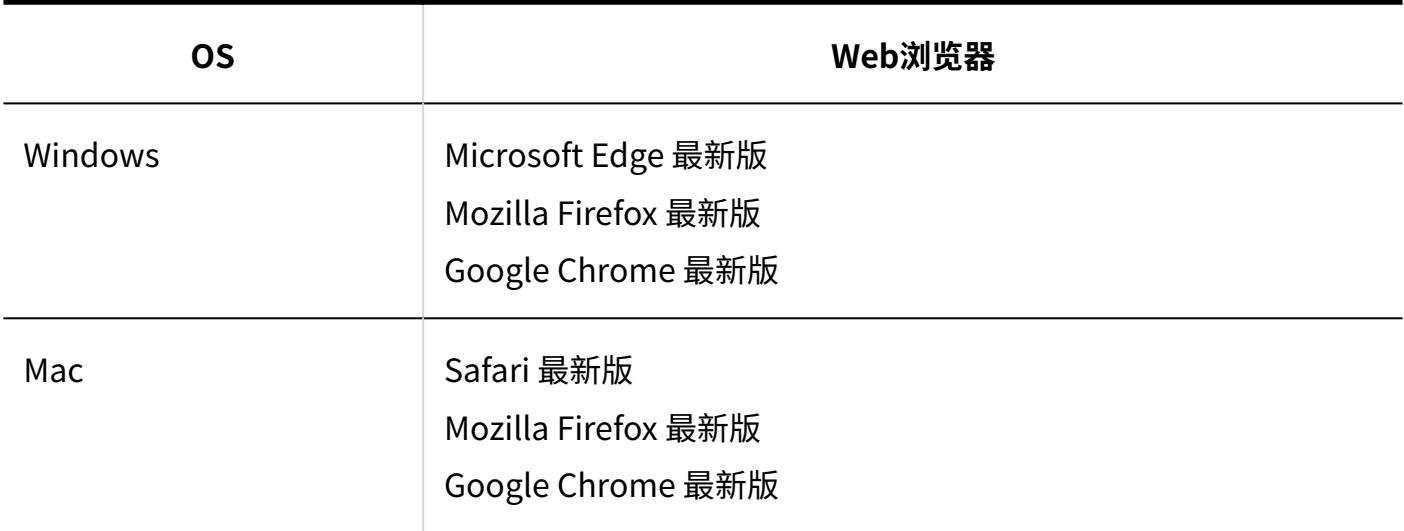

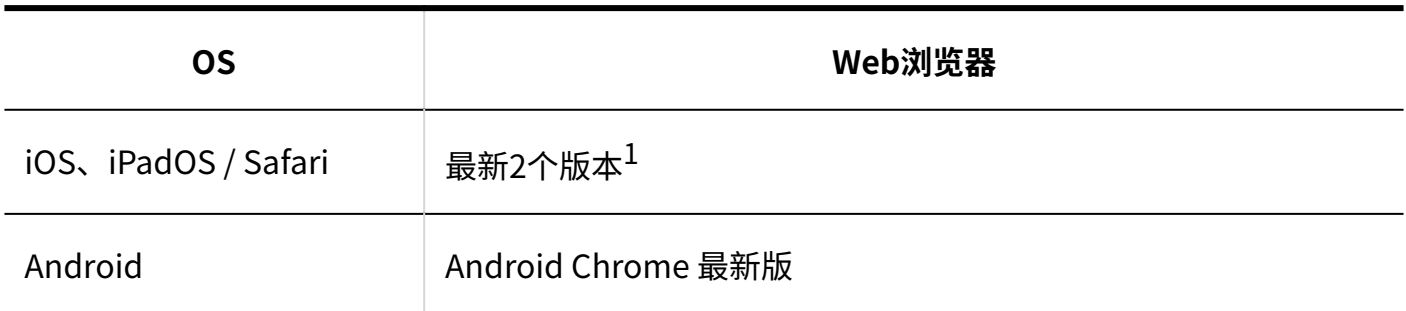

 $^1$ :例如iOS或iPadOS的最新版本为17时,运行环境为16和17。

#### **补充**

- · Garoon在虚拟环境也可正常运行。在虚拟环境中使用时,有时因客户环境的缘故,性能可能 会有所下降。
- Garoon不支持服务器分离配置(Web服务器与数据库服务器分离配置)。
- Windows Server请使用完全安装模式(GUI)。使用Server Core模式的服务器OS不受支 持。

#### **邮件服务器**

要使用邮件客户端功能,需另外准备邮件服务器。支持的邮件服务器如下所示。

#### **协议**

IMAP4和IMAP4S仅支持邮件接收功能。

- SMTP
- SMTPS
- POP3
- POP3S
- IMAP4
- IMAP4S

#### **认证形式**

- APOP
- POP before SMTP
- SMTP Authentication
- Gmail和Exchange Online的新式验证(OAuth 2.0): 在系统管理中设置指定了OAuth客户端的邮件服务器,并由用户在"邮件帐户的详情"页面进 行授权,即可使用新式验证(OAuth 2.0)发送/接收邮件。

#### **加密协议**

 $\cdot$  TLS:

TLS受支持的版本根据使用环境有所不同。

- 支持TLS 1.2及1.3:
	- Windows Server 2022 Standard Edition
	- Windows Server 2022 Datacenter Edition
	- Red Hat Enterprise Linux 9
- 。支持TLS 1.0、1.1、1.2及1.3:
	- Red Hat Enterprise Linux 8 由于安全问题,不建议使用加密协议TLS 1.0及1.1。建议使用TLS 1.2或更高版本。 不得已要使用TLS 1.0或1.1时,需要更改OS的设置。详情请参考Red Hat公司的说明: 8.1.5. 不建议使用TLS 1.0 及 TLS 1.1 (日语)。

# Garoon使用的端口

说明Garoon使用的端口。使用防火墙时,仅打开服务器构成及使用的协议相关的端口。

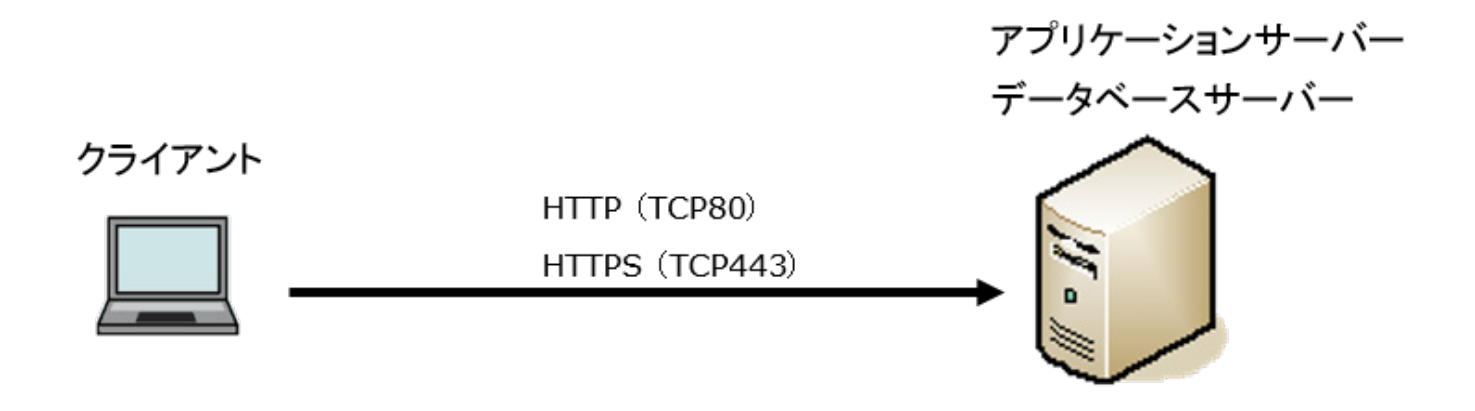

**客户端和应用程序服务器之间的通信**

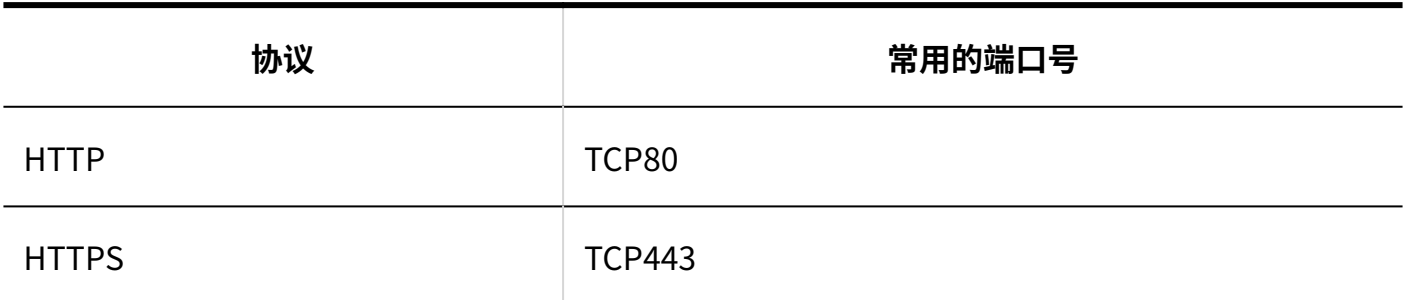

#### **补充**

・ 单体构成方式下安装时,与MySQL间的通信所使用的端口TCP3770无需从服务器外部访问, 因此请务必关闭。另外,请不要向外部公开端口号。

#### **图需要网络连接的功能**

使用网络整合服务(天气预报、六曜)时,Garoon必须处于可连接网络的环境。另外,网络整合服 务仅提供日语。

# IPv6环境中必要的设置

在使用IPv6通信方式的环境中运行Garoon时,需更改MySQL的配置文件(my.ini或my.cnf)。以安 装了捆绑在安装包中的MySQL为例进行说明。

#### **Windows环境**

**操作步骤:**

- **使用持有服务器Administrator权限的用户登录服务器主机。 1.**
- **从Windows的管理工具中打开"服务"。 2.**
- **选择"Cybozu\_Scheduling\_Service\_cbgrn",点击[停止此服务]。 3.**
- **选择"Cybozu\_Database\_Engine\_5\_0",点击[停止此服务]。 4.**
- **打开my.ini文件。 5.**

安装了捆绑在安装包中的MySQL时,my.ini文件在以下的目录中。

- C:\Program Files\Cybozu\mysql-5.0\etc\my.ini
- **在[mysqld]部分添加"bind-address=::"。 6.**

更改前:

```
#UNCOMMENT_ONPRE_LIN user = %HTTPD_USER% 
skip-name-resolve 
port = 3770 
#socket = C:/Program Files/Cybozu/mysql-5.0/data/mysql.sock 
 (省略)
```
更改后:

```
#UNCOMMENT_ONPRE_LIN user = %HTTPD_USER% 
skip-name-resolve 
port = 3770 
#socket = C:/Program Files/Cybozu/mysql-5.0/data/mysql.sock 
bind-address=:: 
 (省略)
```
- **从Windows的管理工具中打开"服务"。 7.**
- **选择"Cybozu\_Database\_Engine\_5\_0",点击[启动此服务]。 8.**
- **选择"Cybozu\_Scheduling\_Service\_cbgrn",点击[启动此服务]。 9.**

<u>. . . . . . . . . . . . . . . . .</u> .

#### **Linux环境**

**操作步骤:**

- **使用root用户登录服务器主机。 1.**
- **停止调度服务。 2.**

[root@garoon admin]# systemctl stop cyss\_cbgrn.service

### **停止 MySQL 服务。 3.**

[root@garoon admin]# systemctl stop cyde\_5\_0.service

### **打开my.ini文件。 4.**

安装了捆绑在安装包中的MySQL时,my.ini文件在以下的目录中。

• /usr/local/cybozu/mysql-5.0/etc/my.ini

### **在[mysqld]部分添加"bind-address=::"。 5.**

更改前:

```
[mysqld] 
user = apache 
skip-name-resolve 
port = 3770 
socket = /usr/local/cybozu/mysql-5.0/data/mysql.sock 
 (省略)
```
更改后:

```
[mysqld] 
user = apache 
skip-name-resolve 
port = 3770 
socket = /usr/local/cybozu/mysql-5.0/data/mysql.sock 
bind-address=:: 
 (省略)
```
#### **启动 MySQL 服务。 6.**

[root@garoon admin]# systemctl start cyde\_5\_0.service

### **启动调度服务。 7.**

[root@garoon admin]# systemctl start cyss\_cbgrn.service

# <span id="page-11-0"></span>2 章 安装

全新安装Garoon。

#### **补充**

・ 使用SSL连接Garoon中所使用的LDAP时,必须进行设置。详情请参考<u>[使用SSL/TLS连接](https://jp.cybozu.help/zh/id/01056.html)</u> [LDAP服务器所需的设置。](https://jp.cybozu.help/zh/id/01056.html)

# <span id="page-11-1"></span>2.1. 安装准备

对安装Garoon时需要进行的准备进行说明,如安装所需的信息及Web服务器服务的安装等。

# 准备安装所需的信息

#### 安装Garoon所需的信息如下。

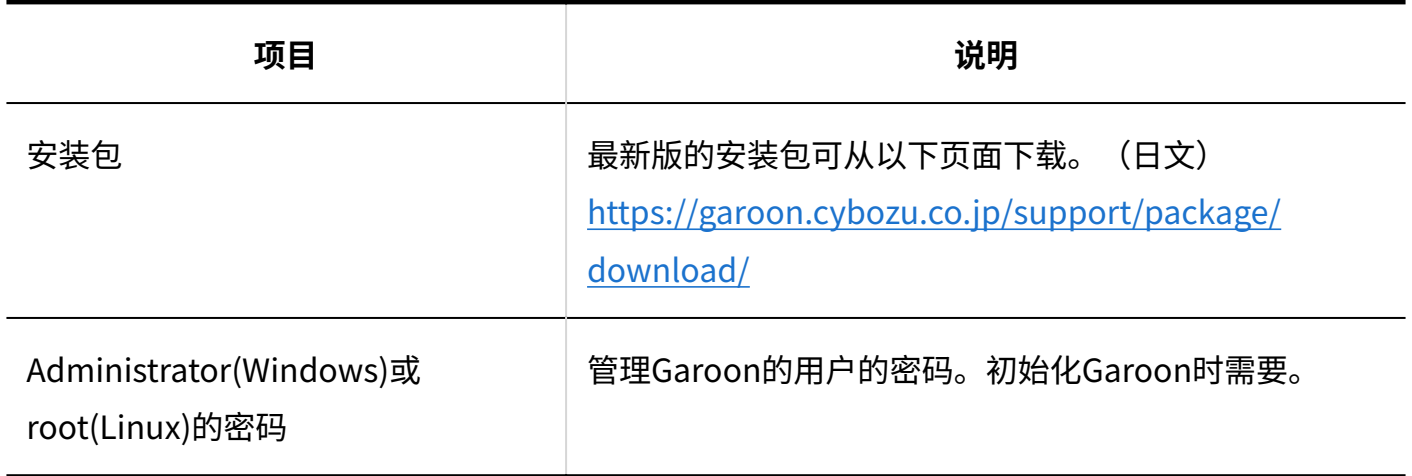

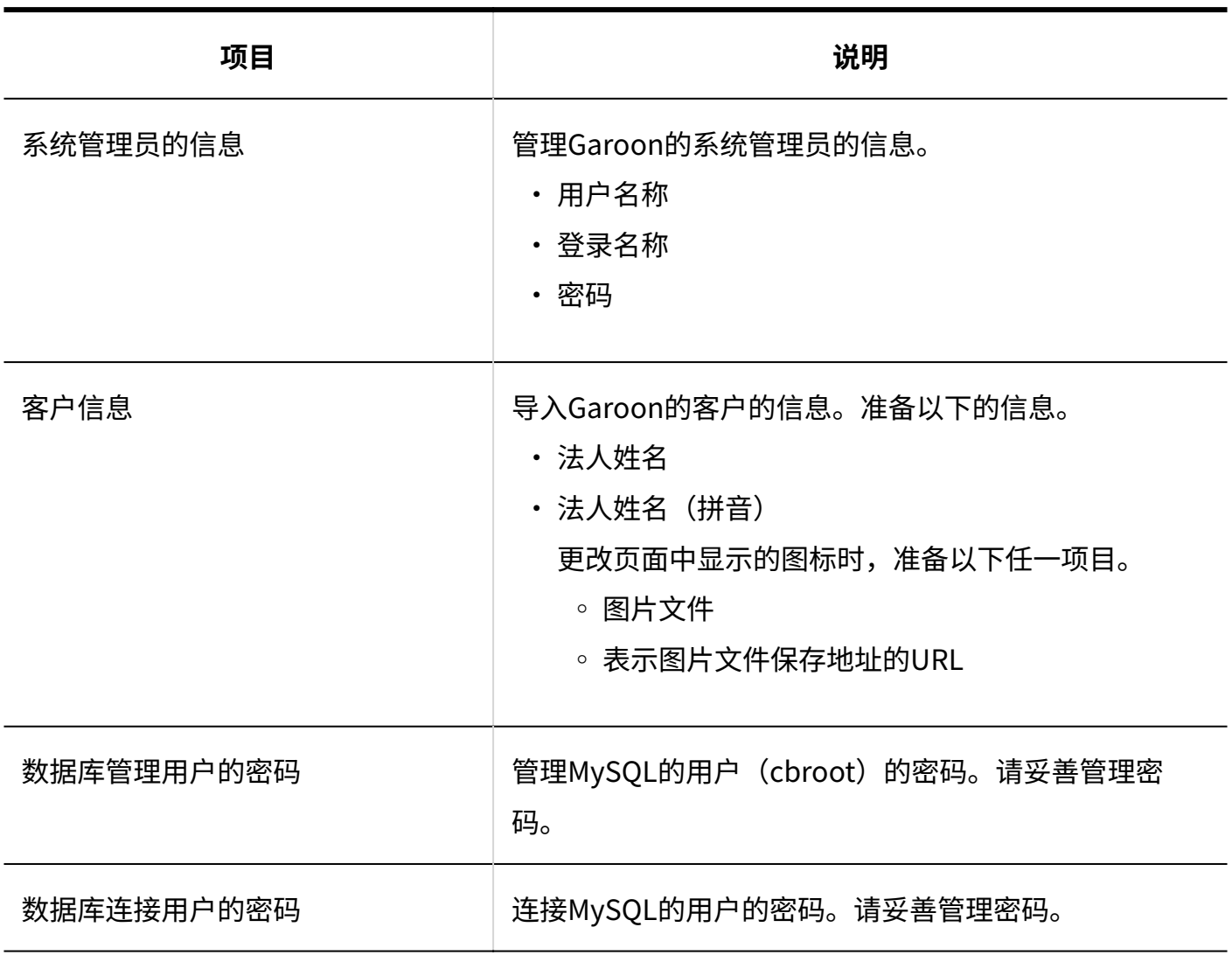

2 章 安装

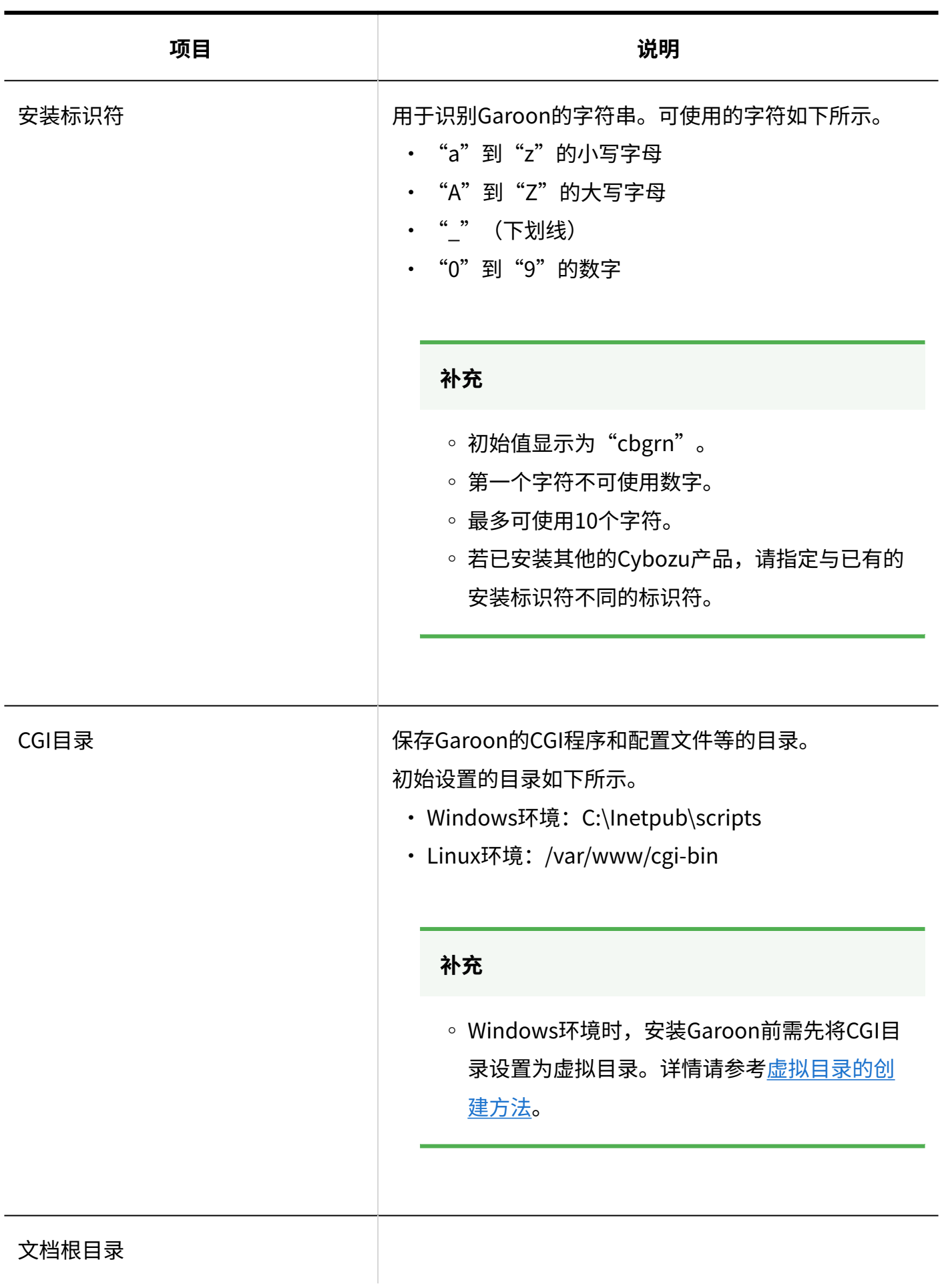

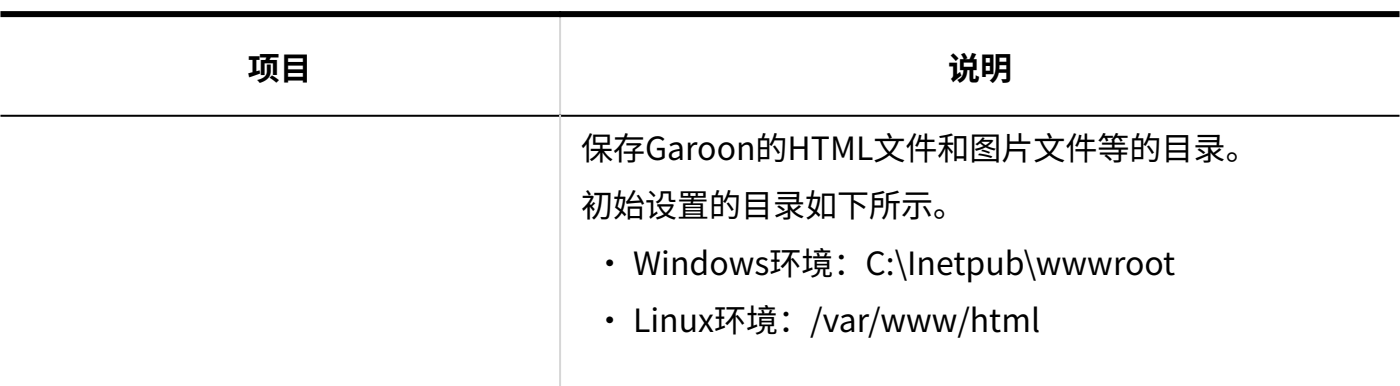

# (OS共通)安装Web服务器服务

给服务器中安装Web服务器服务,并将CGI设置成可执行状态。

即使在已安装有Web服务器服务的情况下,也有可能需要为运行Garoon而进行追加设置,如设置访 问权限及虚拟目录等。

无论是全新安装还是已安装有Web服务器,请务必先参[考Web服务器/Web浏览器的安装和设置,](https://jp.cybozu.help/zh/id/0103.html)进 行必要的设置。

安装完成后确认Web服务器已经启动。

#### **补充**

- ・ 关于虚拟目录,请参考<u>虚拟目录的创建方法</u>。
- Linux环境时,将Apache的进程设置为prefork模式运行。 •

# (OS共通)设置Web服务器的访问日志

可在Web服务器的访问日志中确认Garoon每分钟的访问次数、发生问题时的请求内容、以及请求的 处理时间等。

所用Web服务器的种类不同,输出的内容和设置也有所不同,请确保访问日志中包含以下信息:

- 日期和时间 •
- 连接源客户端IP •
- 方法(GET、POST等) •
- 请求URL •
- 查询字符串 •
- HTTP状态 •
- ・ 从服务器向客户端发送的字节数
- 处理时间 •
- UserAgent •
- 来源 •

#### **使用Apache时**

Apache的初始设置中,有可能设置了不向访问日志输出处理时间。 按以下步骤,设置向访问日志输出处理时间。

#### **操作步骤:**

### **编辑httpd.conf,写入"%D"。 1.**

・ 设置范例(更改前):

```
LogFormat "%h %l %u %t \"%r\" %>s %b \"%{Referer}i\" \"%{User-Agent}i\""
combined
```
・ 设置范例(更改后):

LogFormat "%h %l %u %t \"%r\" %>s %b \"%{Referer}i\" \"%{User-Agent}i\" %D" combined

### **重启Apache,或重新导入设置文件,使设置生效。 2.**

#### **注意**

• 访问日志的输出格式为common格式时,请更改为combined格式。

# (OS共通:仅在使用已安装的MySQL时)更改MySQL的设置

Garoon的安装包中捆绑了MySQL。推荐使用捆绑的MySQL构成Garoon,但也可使用已安装的 MySQL。

MySQL与Garoon的安装包中捆绑的MySQL相同,仅可使用8.0.28的版本。 使用已安装的MySQL时,需进行以下操作。

#### **安装前修改MySQL的配置文件(my.ini或my.cnf)**

安装Garoon前,在my.ini文件或my.cnf文件中添加值。

#### **操作步骤:**

- **停止 MySQL 服务。 1.**
- **移动到配置文件所在的目录。 2.** 
	- Windows环境的目录示例:C:\ProgramData\MySQL\MySQL Server 5.7\my.ini
	- Linux环境的目录示例:/usr/my.cnf •

### **使用文本编辑器打开配置文件,添加以下的值并保存。 3.**

已设置有值时,请注释掉该值的行再输入以下的值。

Windows环境时 (my.ini) •

[mysqld] sql\_mode=NO\_ENGINE\_SUBSTITUTION

Linux环境时 (my.cnf) •

```
[mysqld]
sql_mode=NO_ENGINE_SUBSTITUTION
character-set-server = utf8mb4
collation-server = utf8mb4_general_ci
skip-character-set-client-handshake
```

```
[client]
default-character-set=utf8mb4
```
### **启动 MySQL 服务。 4.**

### **安装时输入MySQL的连接信息**

在安装程序页面选择"使用服务器中已安装的MySQL",输入MySQL的以下连接信息。

- ・MySQL的安装目录
- ・ MySQL的端口号
- ・MySQL的root密码

### **安装后重启MySQL服务**

Garoon安装完成后,需要重新启动MySQL服务。

# (仅Windows环境时)设置虚拟目录

虚拟目录对Web浏览器中指定的URL与服务器上实际的目录起到相互关联的作用。安装Garoon前, 需先将Web服务器的CGI目录设置为虚拟目录。 关于虚拟目录,请参考虚拟目录的创建方法**。** 

# (仅Windows环境时)关闭命令提示符的快速编辑模式

使用Windows环境时,需关闭命令提示符的快速编辑模式。未关闭快速编辑模式时,如在安装过程 中进行选择文本等操作,将导致处理停止。 右键点击命令提示符的标题栏,选择"属性"。在显示的设置页面中,取消勾选"快速编辑模 式",然后点击[确定]。

# (仅Linux环境时)将Apache的KeepAlive设置为无效

在Apache2.4(捆绑在Red Hat Enterprise Linux 8和9中)的初始设置中,KeepAlive为有效。配置 文件中对"KeepAlive Off"进行了描述,以便将KeepAlive设置为无效。

**操作步骤:**

**编辑httpd.conf,将KeepAlive设置为无效。 1.** 

更改前:

: User apache Group apache

更改后:

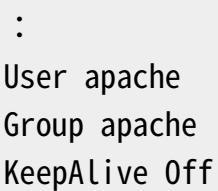

#### **更改设置后,重启服务器主机的Web服务器服务。 2.**

[root@garoon admin] # systemctl restart httpd.service

#### **补充**

要使KeepAlive有效时,请根据环境调整KeepAliveTimeout的值。 • KeepAliveTimeout的值越大,访问Garoon的连接越多,越容易引起系统运行变慢。

# (仅Linux环境时)禁用transparent hugepages(THP)功能

将THP功能设置为无效。如果启用THP功能,Garoon的性能可能会下降。

#### **操作步骤:**

### **确认THP功能是否无效。 1.**

[root@garoon admin] # cat /sys/kernel/mm/transparent\_hugepage/enabled

如果"never"被[ ]选取时, 说明THP功能无效。

例:

always madvise [never]

如显示"[always] madvise never"或"always [madvise] never", 则THP功能有效。进 入步骤2。

THP功能无效时,进入步骤3。

### **将THP功能设置为无效。 2.**

[root@garoon admin] # echo never > /sys/kernel/mm/transparent\_hugepage/ enabled

### **在/etc/rc.d/rc.local中添加描述,重启后也需设置THP功能为无效。 3.**

更改的文件:/etc/rc.d/rc.local 更改前:

```
: 
touch /var/lock/subsys/local
```
更改后:

```
: 
touch /var/lock/subsys/local 
echo never > /sys/kernel/mm/transparent_hugepage/enabled
```
## **在/etc/rc.d/rc.local中设置执行权限。 4.**

```
# chmod u+x /etc/rc.d/rc.local
```
# (仅Linux环境时)设置SELinux为无效

Linux环境时SELinux设为无效。若为有效,Garoon将无法正常运行。

#### **操作步骤:**

**确认SELinux是否为有效。 1.** 

执行以下命令:

[root@garoon admin]# getenforce

显示以下任一项。

- ・ Enforcing: 有效
- · Permissive:调试模式(无连接限制,和有效时输出相同的日志)
- Disabled:无效 •

### **SELinux设为无效。 2.**

SELinux有效时,打开SELinux的设置文件(/etc/sysconfig/selinux),更

- 改"SELINUX"的值。
	- 更改前: •

:

SELINUX=enforcing

更改后: •

```
: 
SELINUX=disabled
```
### **重新启动OS。 3.**

# (仅Linux环境时)安装Garoon所需的library

Linux环境时,确认已经安装了运行Garoon所需要的library。 Garoon使用的library的详情,请参[考Linux环境中所需的library\(Garoon 6及更高版本\)。](https://jp.cybozu.help/zh/id/01079.html)

# <span id="page-21-0"></span>2.2. 安装到Windows环境

说明将Garoon安装到Windows环境中的操作步骤。 以使用以下的环境为例进行说明。

- OS: WindowsServer2022 Standard
- Web服务器服务: IIS 10.0
- Web服务器的CGI目录: C:\inetpub\scripts
- Web服务器的文档根目录: C:\inetpub\wwwroot
- ・ MySQL的安装方法: 使用安装包中捆绑的MySQL

#### **注意**

- 请不要在安装了旧版本Garoon的服务器主机上安装新版本的Garoon。如在1台服务器主机其 中安装不同版本的Garoon, 旧版本的Garoon将无法使用。
- 安装操作开始前,需停止全部的Windows程序。 •
- ・ 请妥善管理数据库管理用户和数据库连接用户的密码。如忘记密码,将无法重新设置密码或 将Garoon移植到其他服务器中。
- 请避免在1台服务器中安装并运行多个Garoon。 •
- 安装Garoon时,Visual C++ Redistributable for Visual Studio 2013和2015的可再发行组件 包也会被安装。请勿删除此组件包。

**操作步骤:**

- **使用持有安装位置的服务器的本地Administrator权限的用户登录服务器主机。 1.**
- **将安装包配置在C:\Temp等的任意位置。 2.**
- **启动安装包点击[下一步]。 3.**

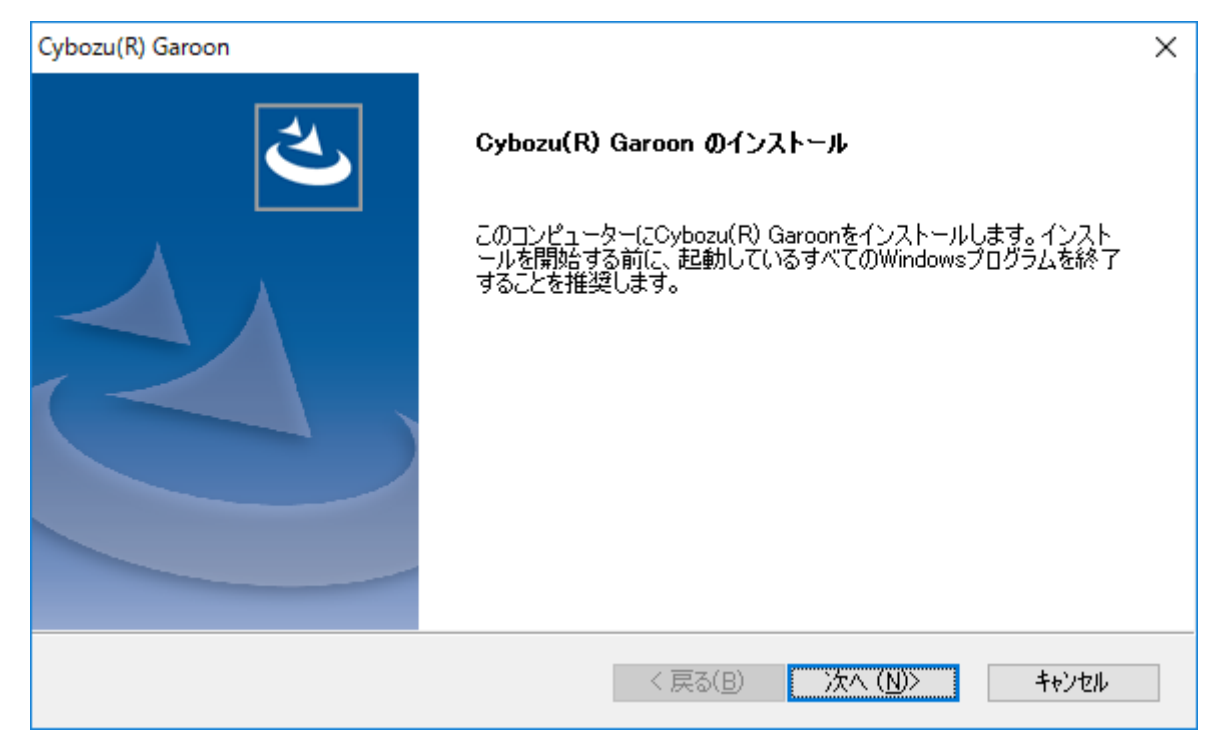

4. 确认试用许可协议,同意时选择"同意软件试用许可协议",点击[下一步]。

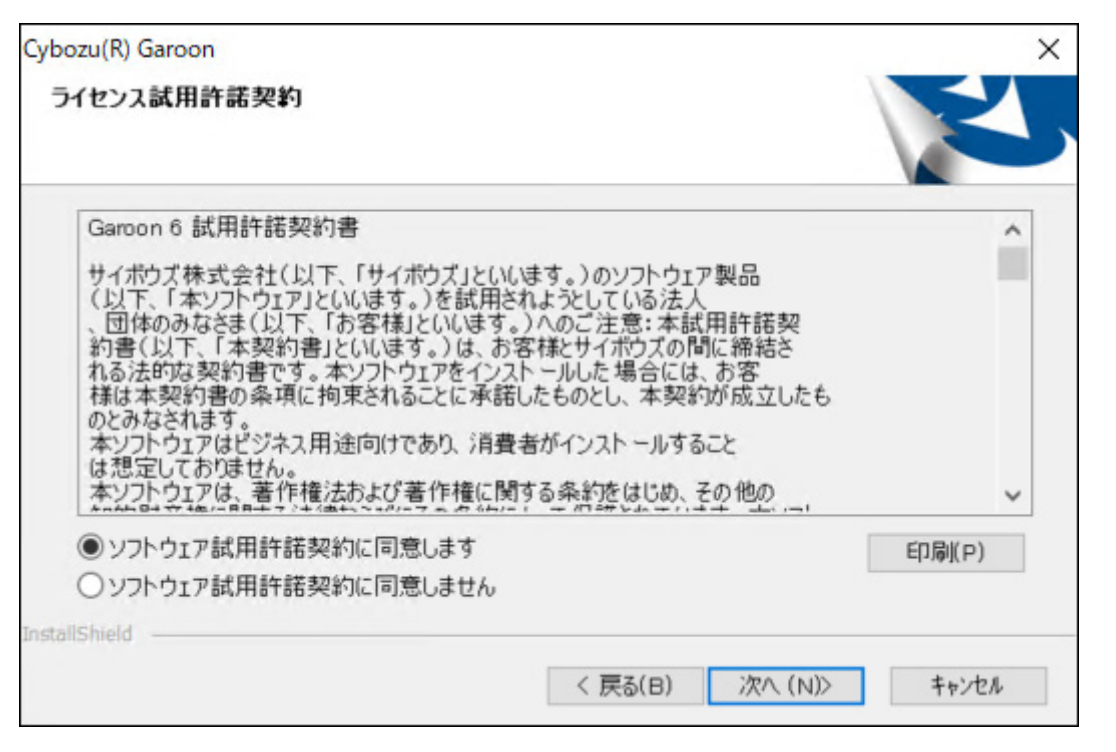

# **选择"自动安装捆绑的MySQL Community Server(GPL)(推荐)",点击[下 5. 一步]。**

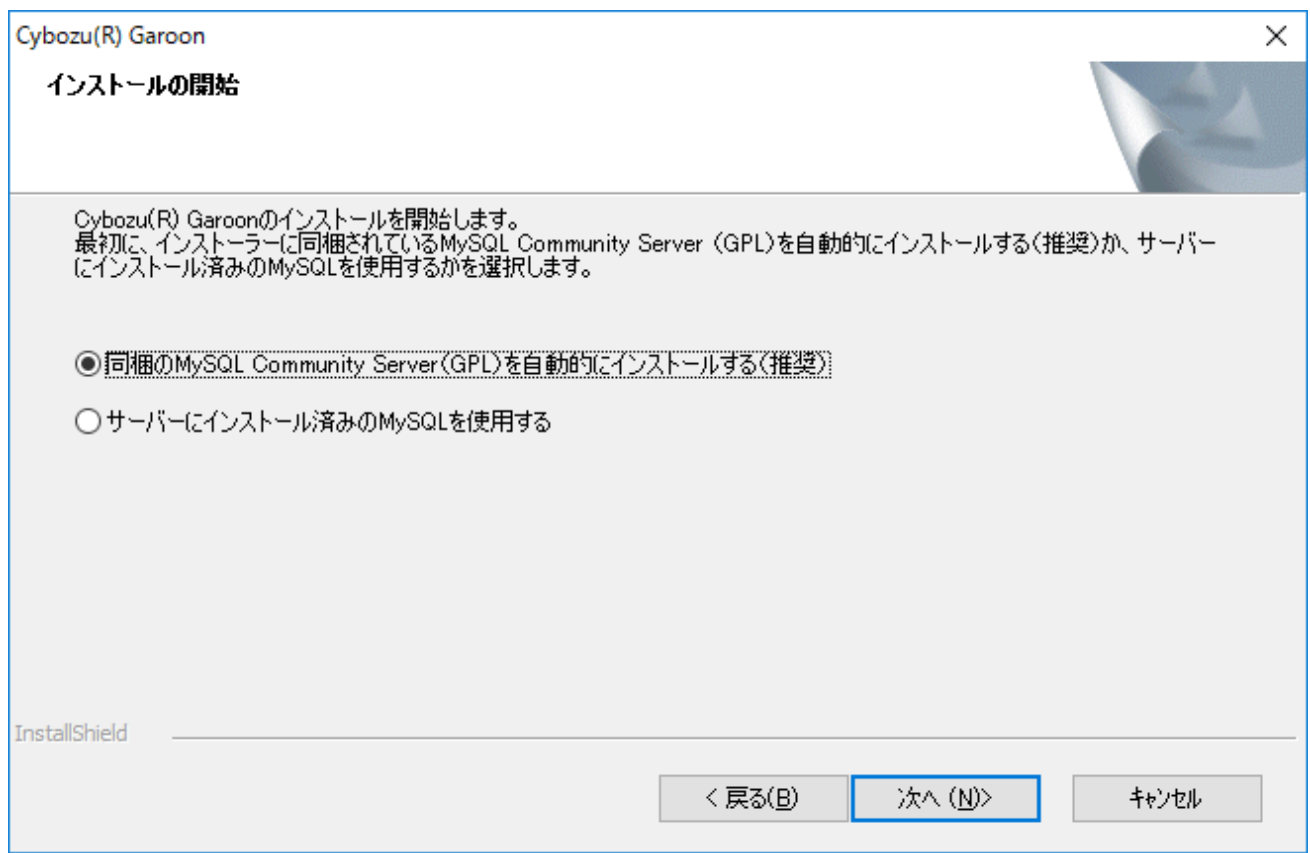

# **确认Cybozu应用程序目录设置,点击[下一步]。 6.**

更改Cybozu应用程序目录时,点击[浏览],指定目录。

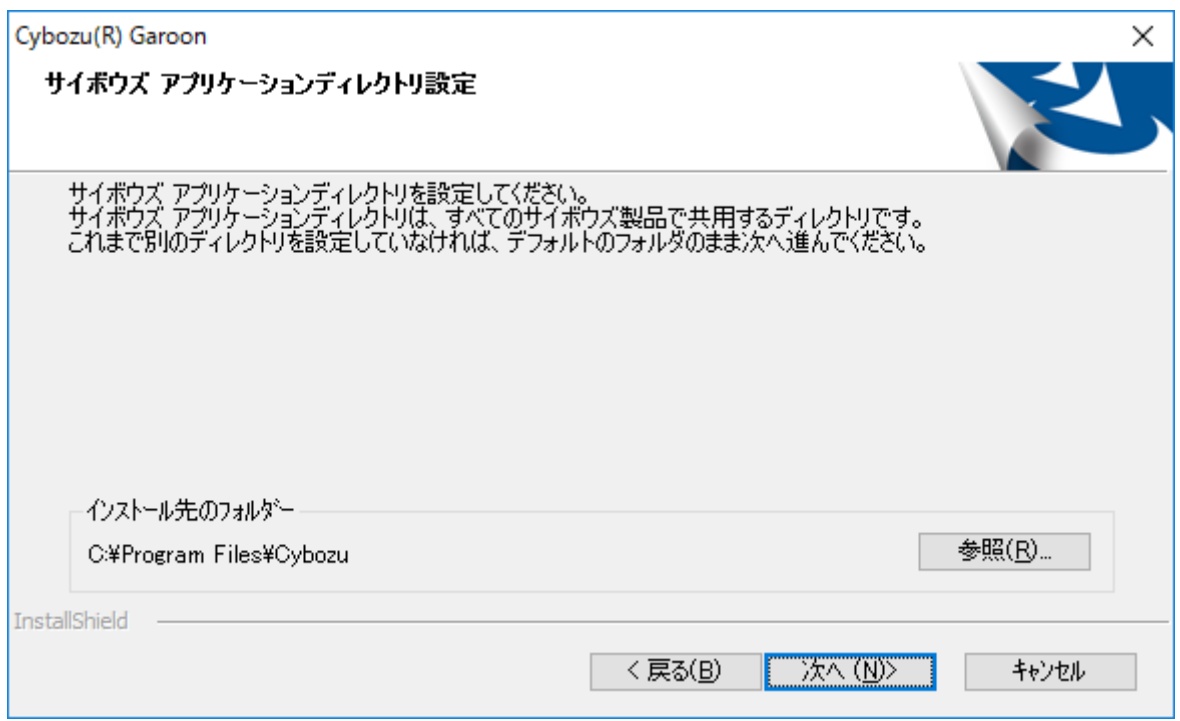

**输入数据库管理用户的密码,点击[下一步]。 7.** 

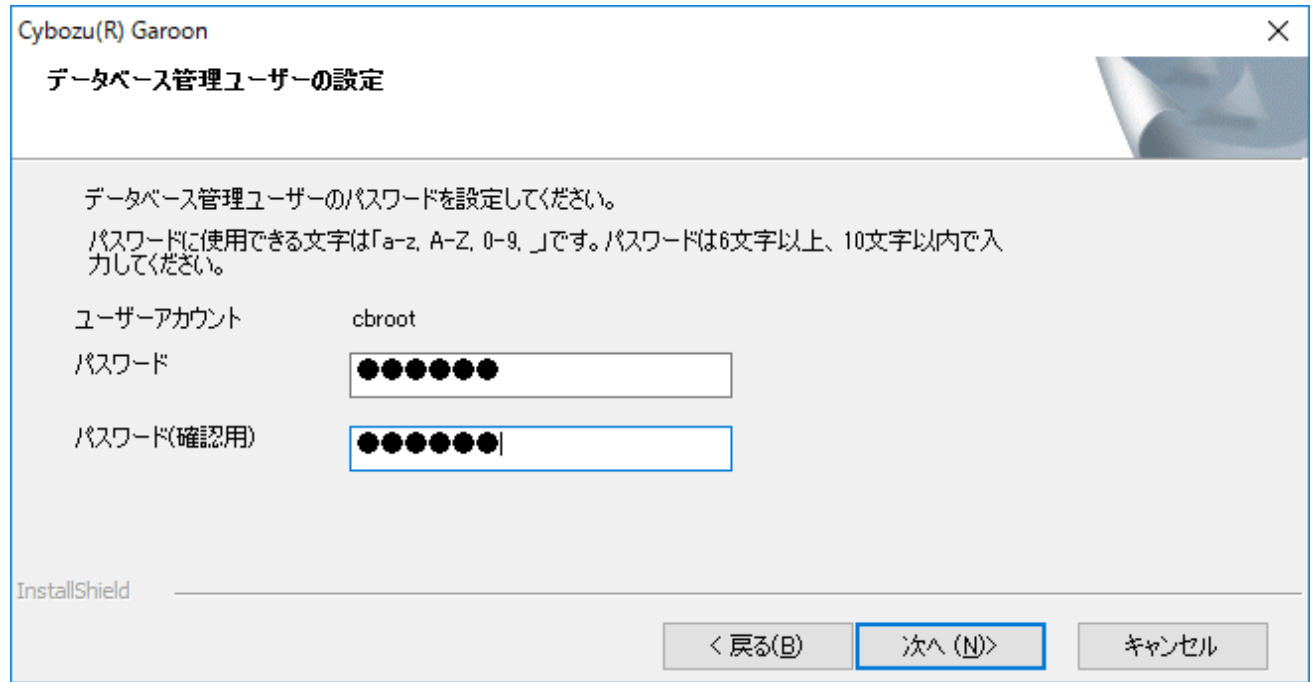

### **确认安装标识符,点击[下一步]。 8.**

- 初始值为"cbgrn"。更改时输入新的安装标识符,再按Enter键。 •
- ・IIS在80端口未启动时,会显示"未检测到Web服务器",安装程序终止。

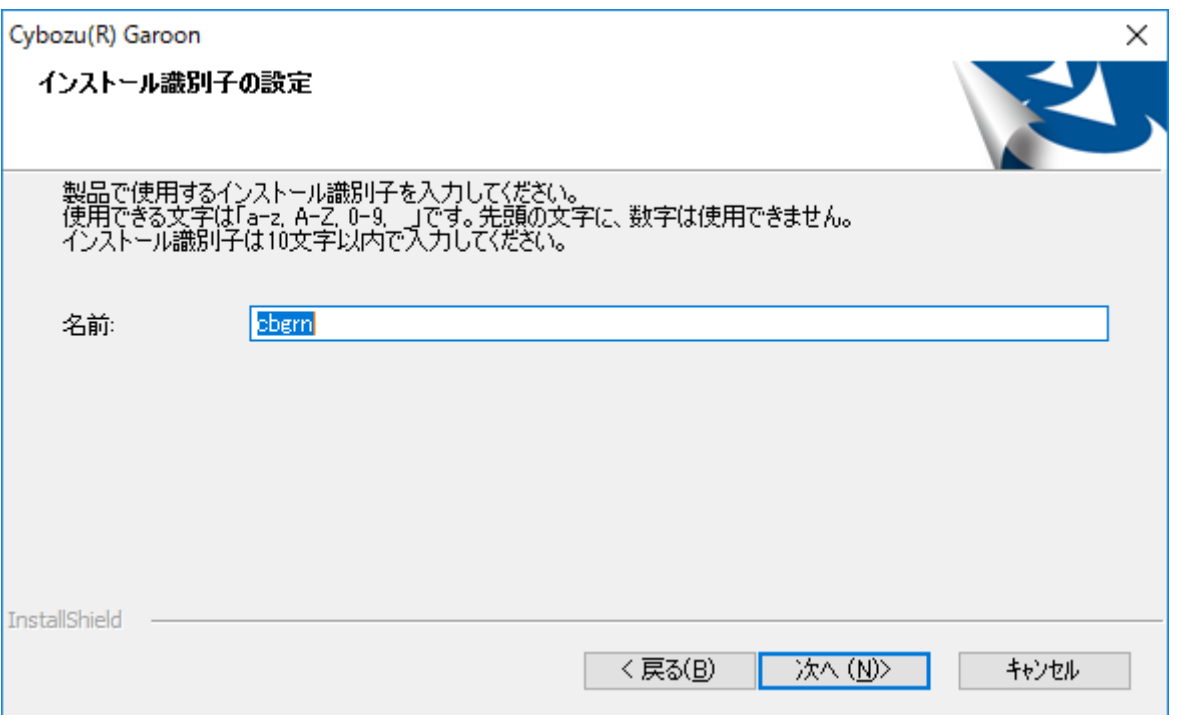

# **确认Web服务器的CGI目录,点击[下一步] 9.**

更改CGI目录时,点击[浏览]指定目录。

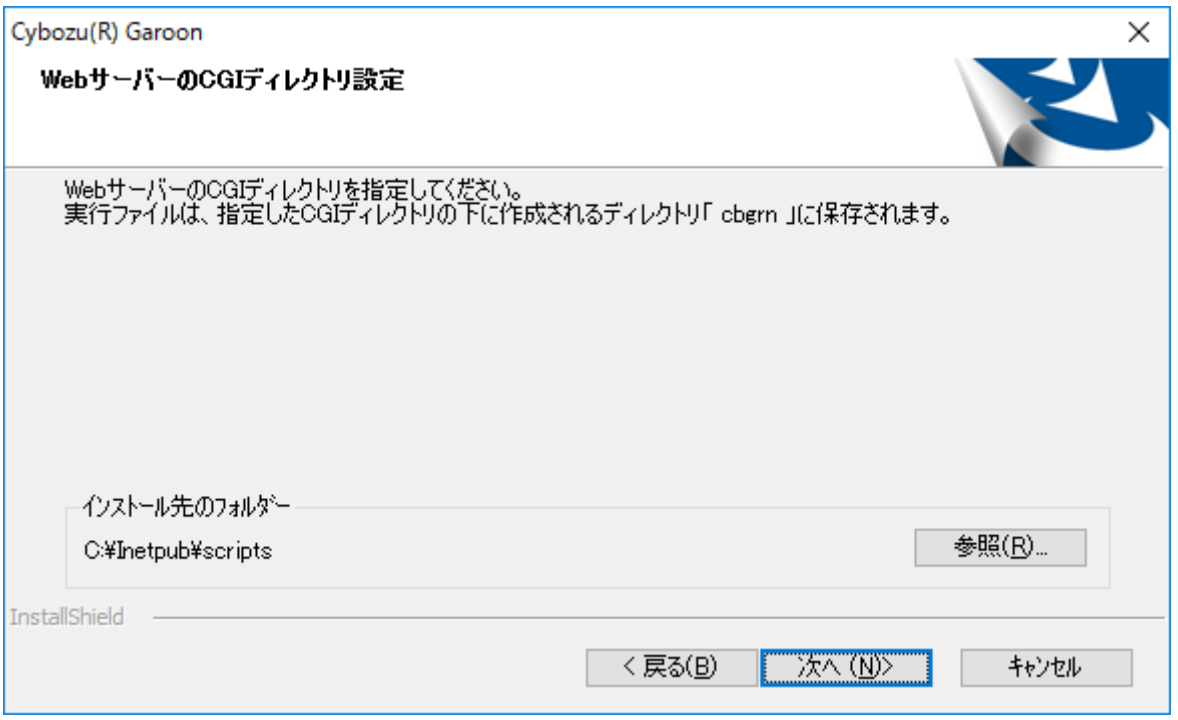

# **确认Web服务器的文档根目录,点击[下一步]。 10.**

要更改文档根目录时,点击[浏览]指定目录。

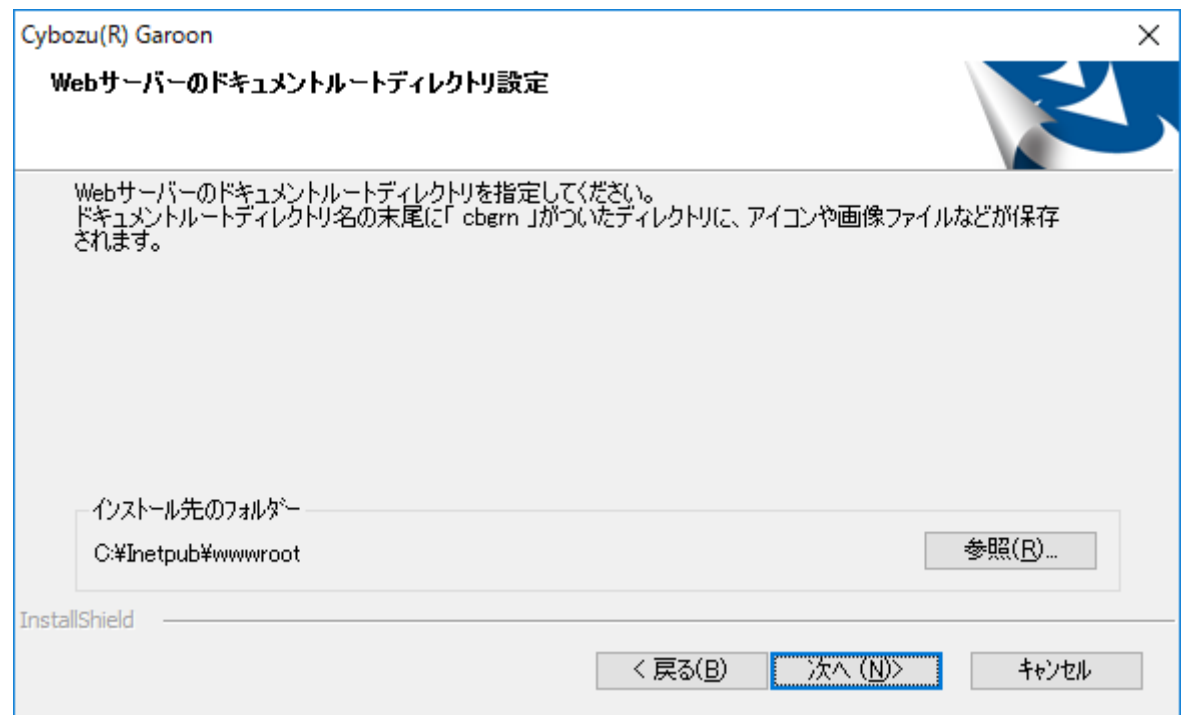

# **确认所显示的内容,点击[安装]。 11.**

开始安装。

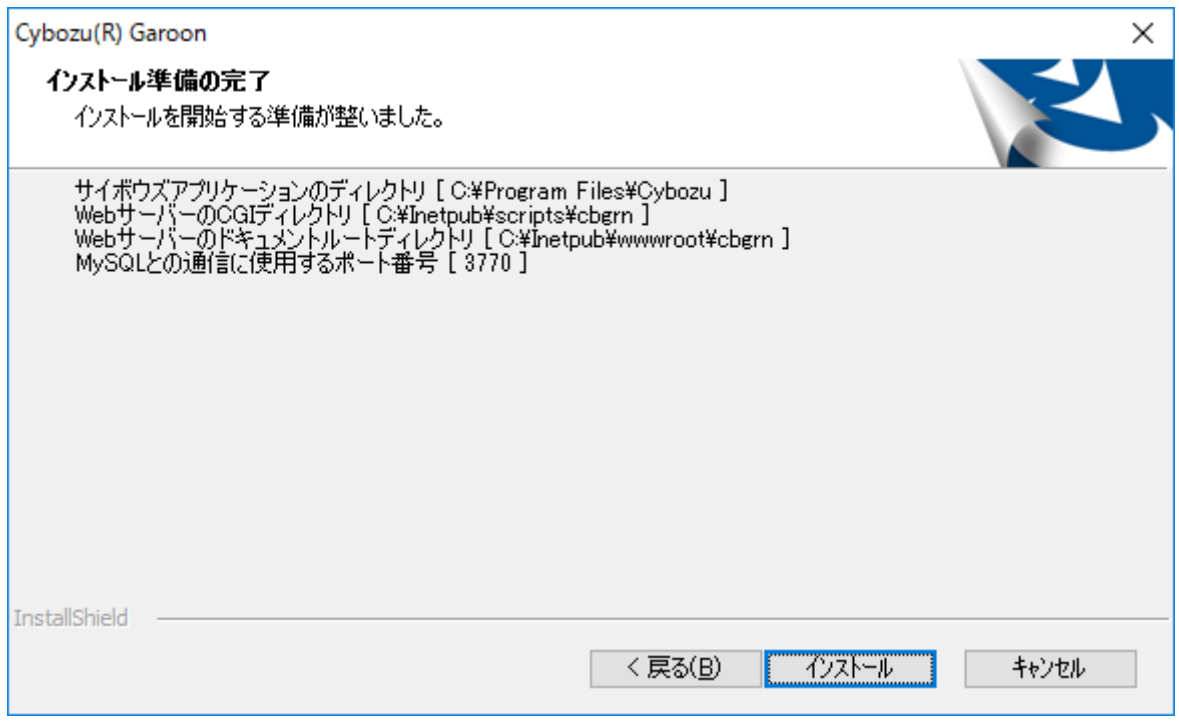

# **显示"InstallShield Wizard 完成"页面后,点击[完成]。 12.**

# 安装程序结束。

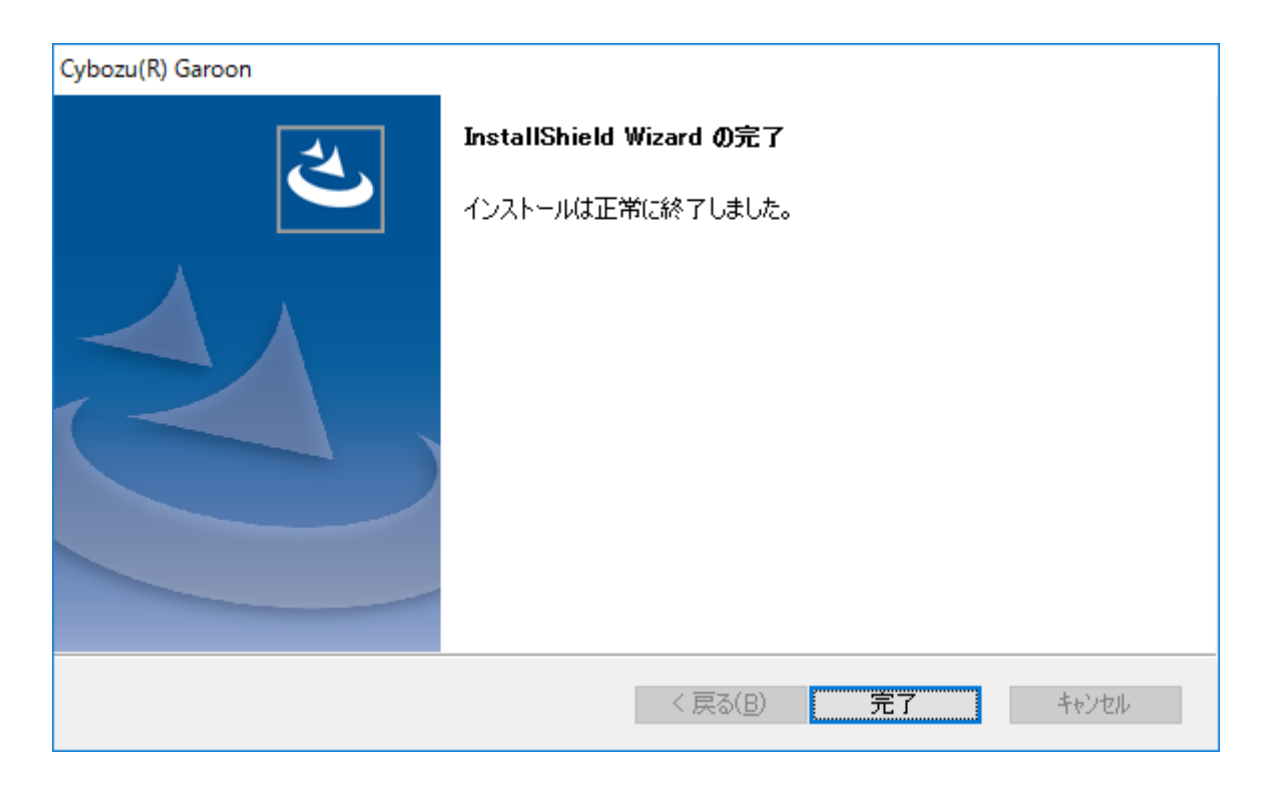

**显示输入命令的页面后,根据页面提示初始化Garoon。 13.** 

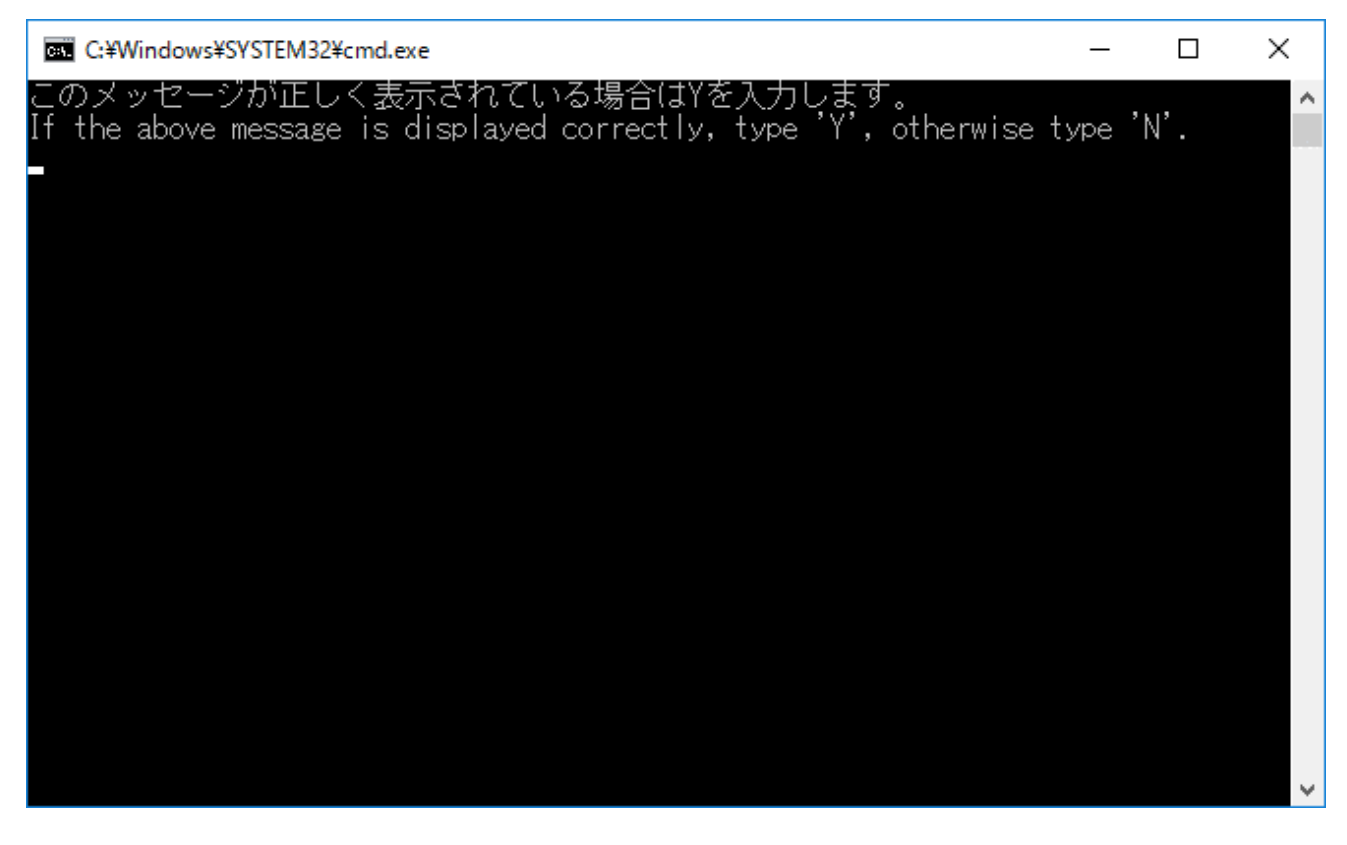

初始化时设置Garoon的Administrator的密码和数据库连接用户的密码。

关于密码限制和操作步骤的详情,请参考[Windows环境中的初始化\(29页\)中](#page-28-0)步骤4起的内 容。

## **确认Garoon的初始化已经正常结束后,更改IIS的设置。 14.**

详情请参[考更改IIS的设置\(33页\)。](#page-32-0)

#### **补充**

• 按照初始设置安装Garoon时,Garoon与MySQL的安装日志将导出到以下文件。 C:\Windows\SysWOW64\ cb\_installer.log

# <span id="page-28-0"></span>Windows环境中的初始化

介绍初始化Garoon的步骤。

通过在命令提示符中运行initialize.bat,可对Garoon进行初始化。

### **注意**

- 如在初始化Garoon的过程中取消初始化,Garoon有可能将无法使用。 如在初始化Garoon的过程中取消了初始化,请还原到初始化前的Garoon再从头开始重新操 作。
- 要删除标准数据和样本数据,需初始化Garoon。初始化后,其他的数据也会被删除。 •

#### **操作步骤:**

### **停止调度服务。 1.**

从Windows的管理工具中打开"服务",停止以下的服务。

Cybozu\_Scheduling\_Service\_cbgrn

"cbgrn"部分为安装标识符。

#### **移动到initialize目录。 2.**

执行以下命令:

cd (CGI目录)\(安装标识符)\initialize

例:

cd C:\inetpub\scripts\cbgrn\initialize

#### **输入以下的命令 ,按Enter键。 3.**

安装了安装包里捆绑的MySQL时的输入范例

initialize.bat ja "C:\Program Files\Cybozu\mysql-5.0" cybozu

#### **initialize.bat的说明**

#### 命令:

initialize.bat [语言][MySQL目录路径][数据库管理用户的密码]

#### 函数:

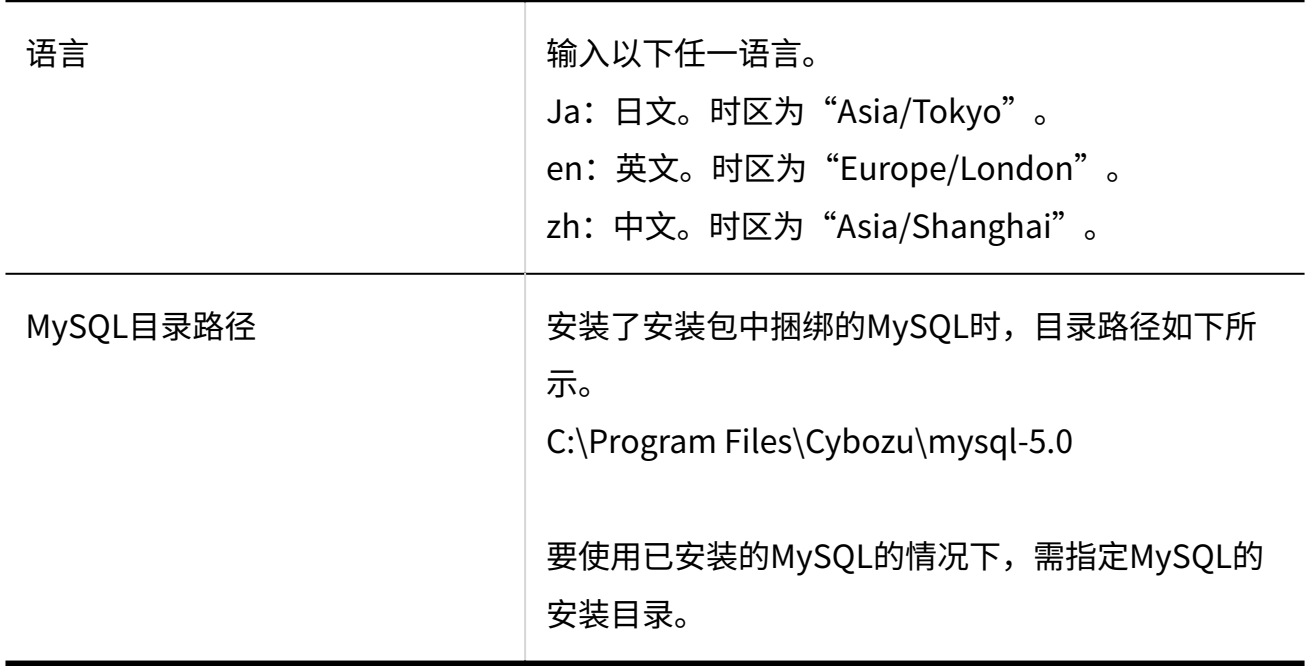

### 4. 确认所显示的内容,输入"Y"或"N",再按Enter键。

输入"Y"后,步骤5之后的信息将以日文显示。输入"N"后,步骤5之后的信息将以英文 显示。此处以输入"Y"为范例说明之后的步骤。

如此信息正常显示,则输入"Y"。 If the above message is displayed correctly, type 'Y', otherwise type 'N'.

### **输入数据库连接用户的密码,按Enter键。 5.**

初始化Garoon。

请设置数据库管理员密码。 密码可使用的字符为"a-z, A-Z, 0-9, "。 密码必须保持在6~10个字符以内。

### **输入Administrator的密码,按Enter键。 6.**

请设置"Administrator"的密码。

- 密码请输入6~10个的半角字符。 •
- 密码中可使用的字符串如下所示。
	- a-z ◦
	- A-Z ◦
	- 0-9 ◦
	- $\circ$  \_
- ・ 密码中不可使用<、>、|、&。根据环境的不同,有可能其他符号也不可使用。
- 如要在密码中使用符号,请在初始化Garoon后,在系统管理中更改密码。更改密码的 步骤,请参[考用户信息的更改。](https://jp.cybozu.help/g6/zh/admin/system/users/user/user_modify.html)

### **选择安装的数据,按Enter键。 7.**

仅在步骤4中输入"Y",且显示语言为日文时,可选择安装数据。在步骤4中输入

了"N"时,将不显示此信息。

请选择要安装到Garoon中的数据。不安装任何数据时,请选择"不安装"。

1: 标准数据

安装日本的节日及申请形式等标准数据。

2: 无

 $[1|2]$ :

标准数据中已登记了节日及样本的申请形式等的数据。Garoon中新建用户并登录使用时, 推荐安装标准数据。

标准数据在之后也可安装。详情请参考[初始化Garoon的命令。](https://jp.cybozu.help/g6/zh/admin/maintenance/command/initialization.html)

### **确认显示的内容,输入"yes",按Enter键。 8.**

开始初始化。

Summary of initialize configuration

数据库管理用户的密码: "cybozu" 数据库连接用户的密码: "cybozu" "Administrator"的密码 : "cybozu" 数据的安装 : [步骤7选择的结果]

是否按照上述设置初始化Garoon?是否执行? [yes or no]

如输入"no", 按Enter键, 则初始化被终止。

初始化已终止。 如需重新初始化,请执行以下命令。

CD "C:\inetpub\scripts\cbgrn\initialize\" initialize.bat ja "C:\Program Files\Cybozu\mysql-5.0" [CBROOT\_PASSWORD]

### **确认初始化是否已正常完成。 9.**

安装正常成功。

请启动web浏览器访问以下URL。 http://(服务器的FQDN或IP地址)/(CGI目录的虚拟路径)/cbgrn/grn.exe

```
范例:http://webserver.cybozu.co.jp/scripts/cbgrn/grn.exe
范例:http://10.10.203.55/scripts/cbgrn/grn.exe
```
## **启动调度服务。 10.**

从Windows的管理工具中打开"服务",启动以下的服务。 Cybozu\_Scheduling\_Service\_cbgrn "cbgrn"部分为安装标识符。

# <span id="page-32-0"></span>更改IIS的设置

以下介绍更改IIS设置的步骤。 更改内容如下:

- 添加MIME类型 •
- ・ 处理程序映射的编辑

#### **操作步骤:**

- **启动服务器管理器。 1.**
- **启动IIS管理器。 2.**

点击[工具],选择[Internet 信息服务(IIS)管理器]。

- **在"连接"栏中,点击[(计算机名称)]。 3.**
- **在功能视图中,双击[MIME 类型]。 4.**
- **在"MIME 类型"页面中,添加"无扩展名"和".md"的MIME类型。 5.** 
	- **"无扩展名"** •

在"操作"栏中,点击[添加]。 **1.** 

- 在"添加 MIME 类型"页面中,设置文件扩展名、MIME类型。 **2.** 
	- ・ 文件扩展名: 输入"."。
	- MIME类型: 输入"text/plain"。

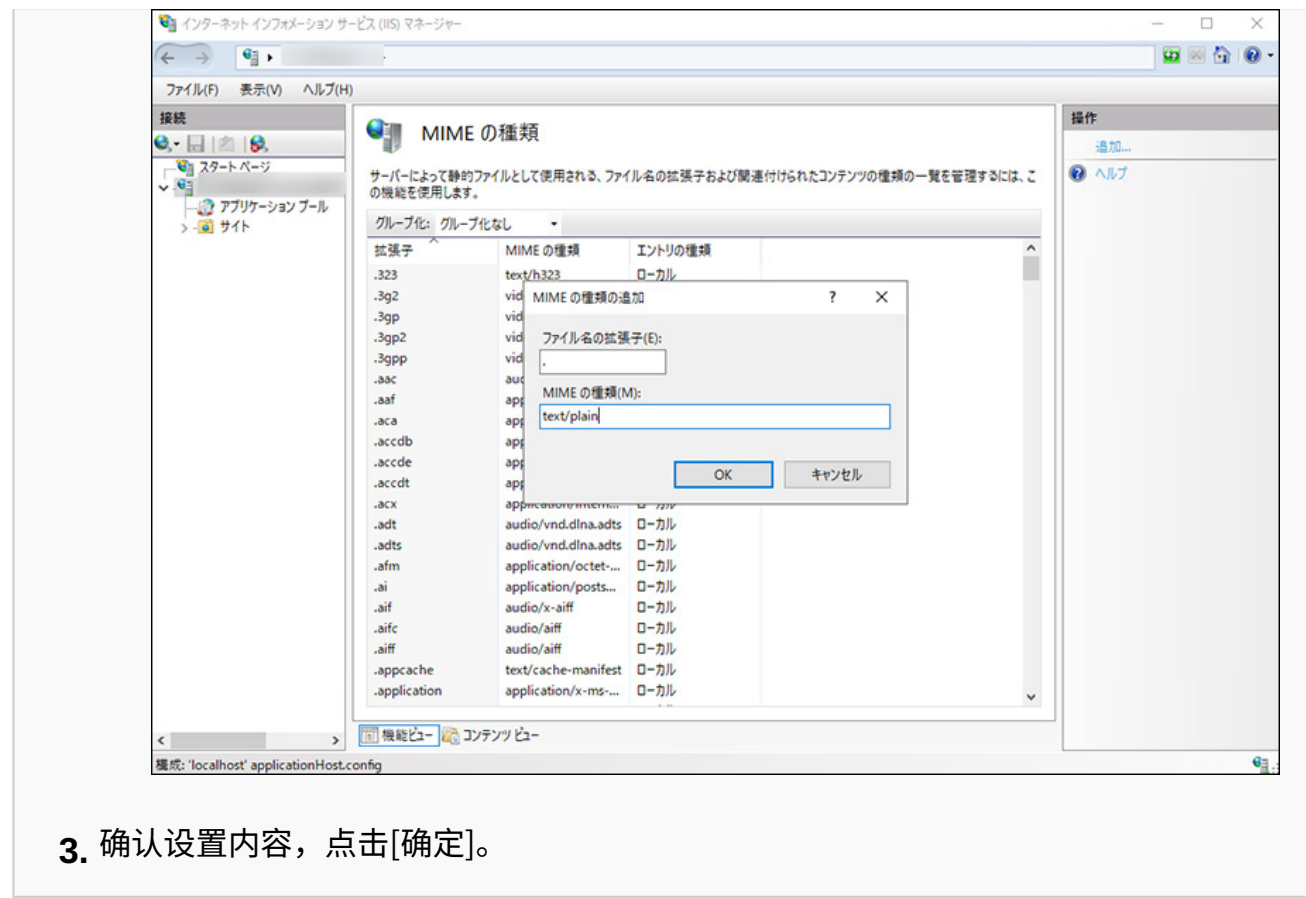

**".md"** •

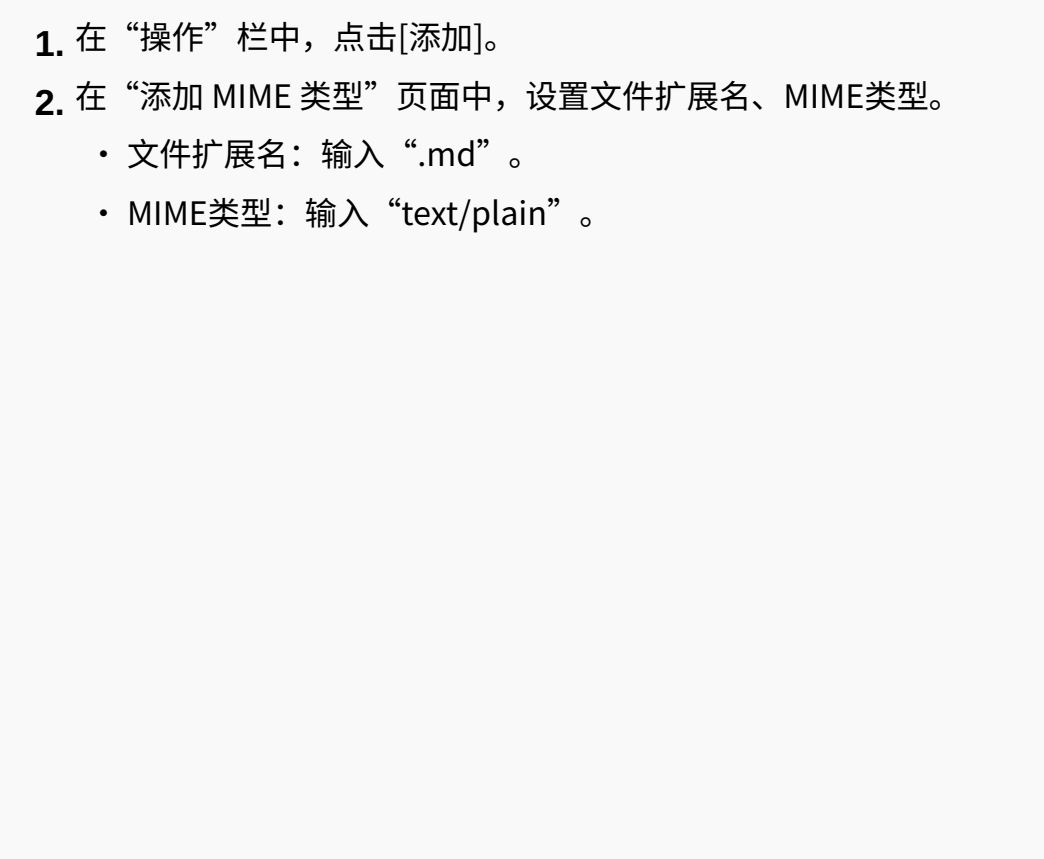

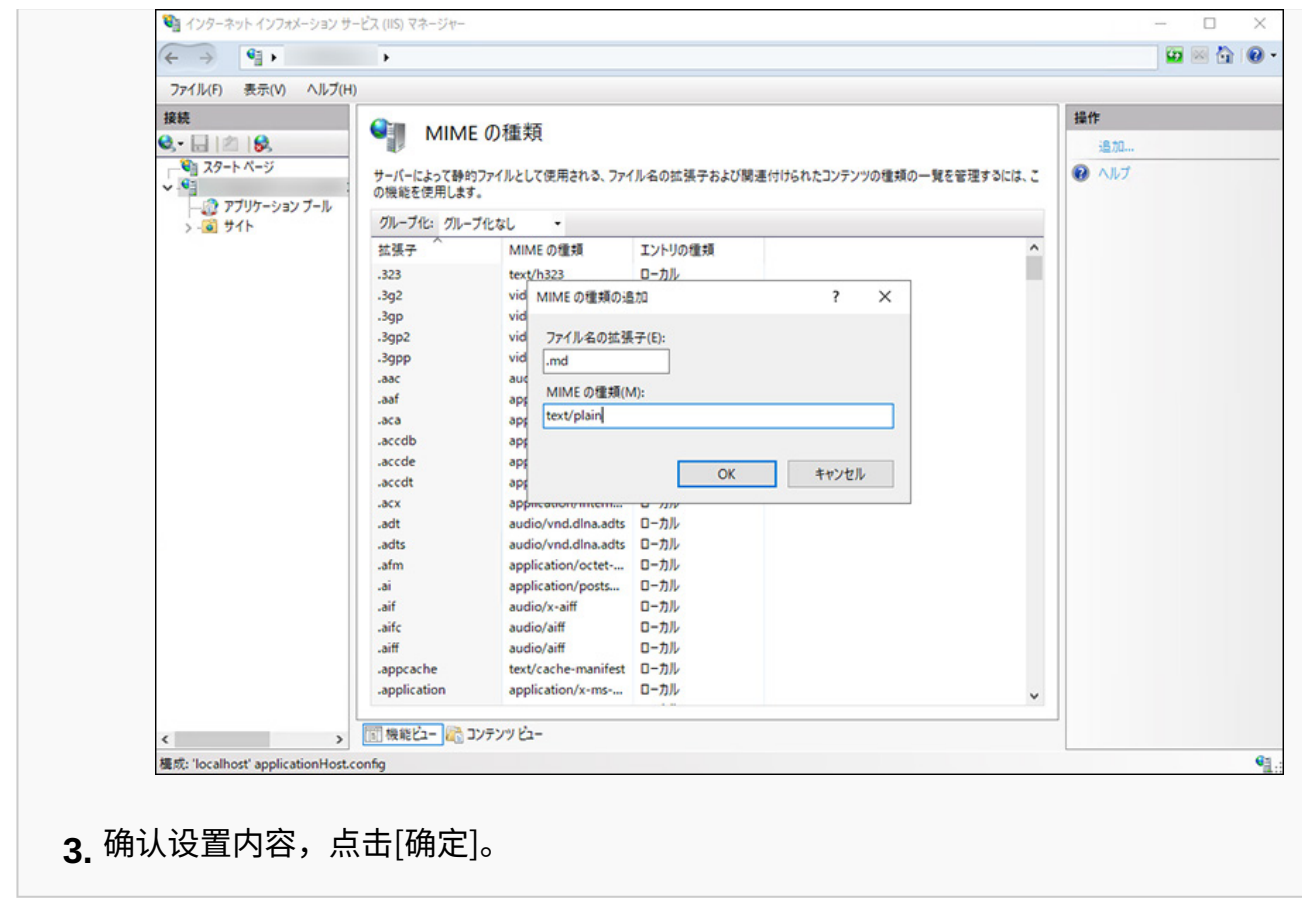

## **在"连接"栏中,点击[(计算机名称)],再点击[网站]。 6.**

### **点击[Default Web Site],再点击[scripts]。 7.**

在[Default Web Site]下没有显示"scripts"时,请确认虚拟目录的设置。 需将安装Garoon时指定的Web服务器的CGI目录设置为虚拟目录。 详情请参[考虚拟目录的创建方法](https://jp.cybozu.help/zh/id/01019.html)。

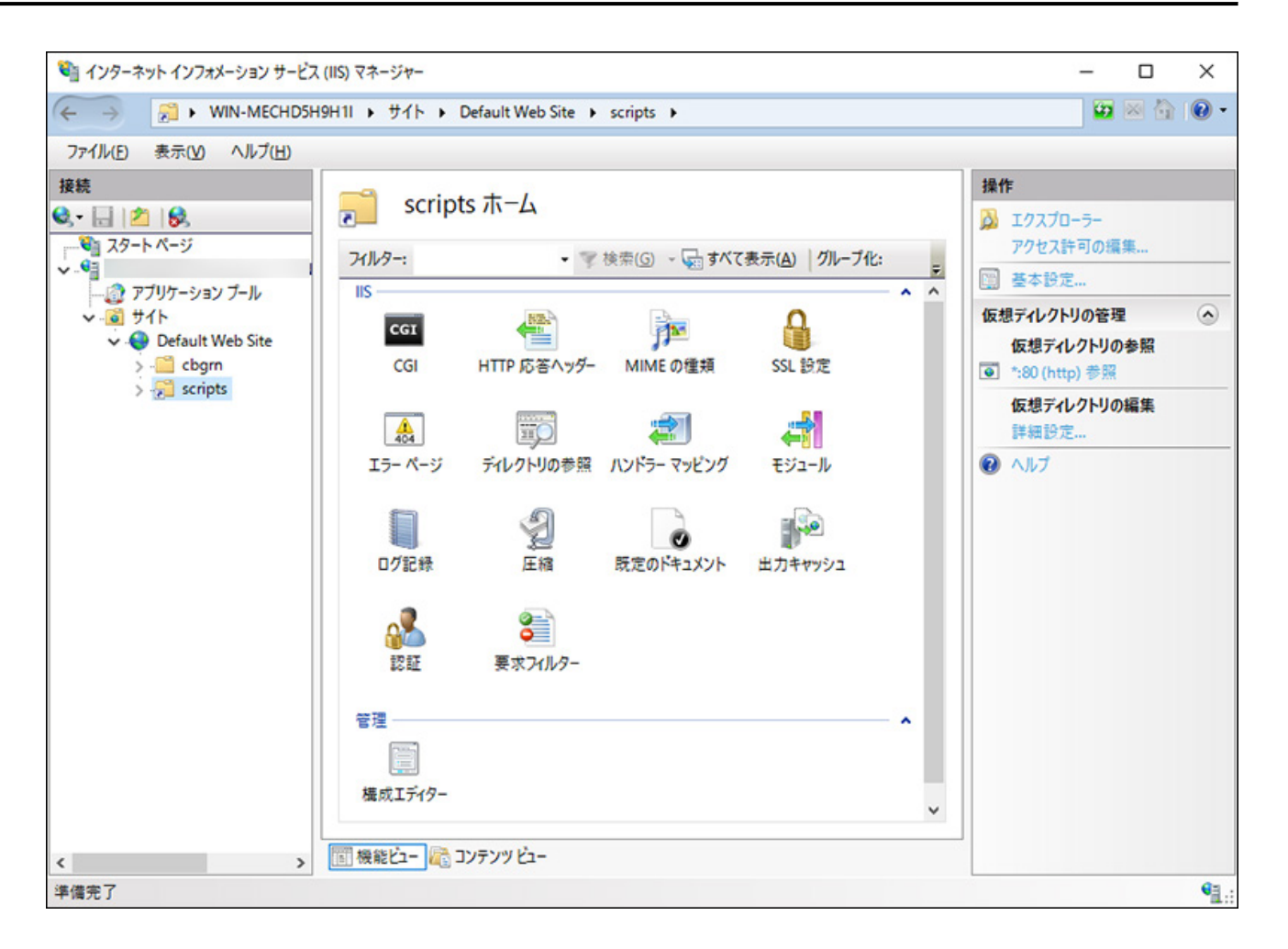

- **在功能视图中,双击scripts的[处理程序映射]。 8.**
- **右键[CGI-exe],点击[编辑]。 9.**

如同一虚拟目录中存在其他使用scripts的exe文件,则需要给各exe文件设置处理程序映射。
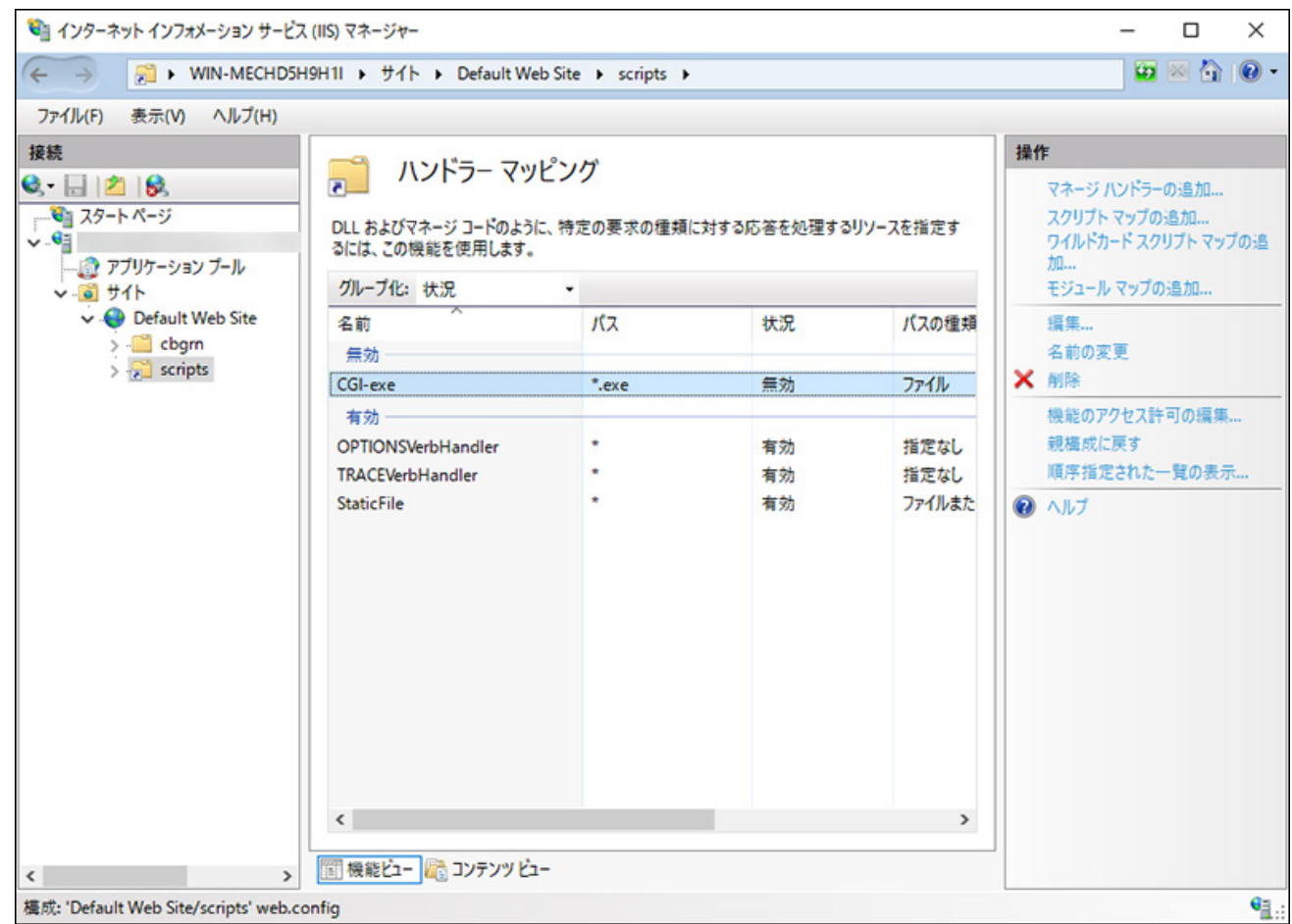

## 10. 在"编辑模块映射"页面,在"可执行文件(E):"中输入到grn.exe的路径,点 **击[确定]。**

例: C:\inetpub\scripts\cbgrn\grn.exe

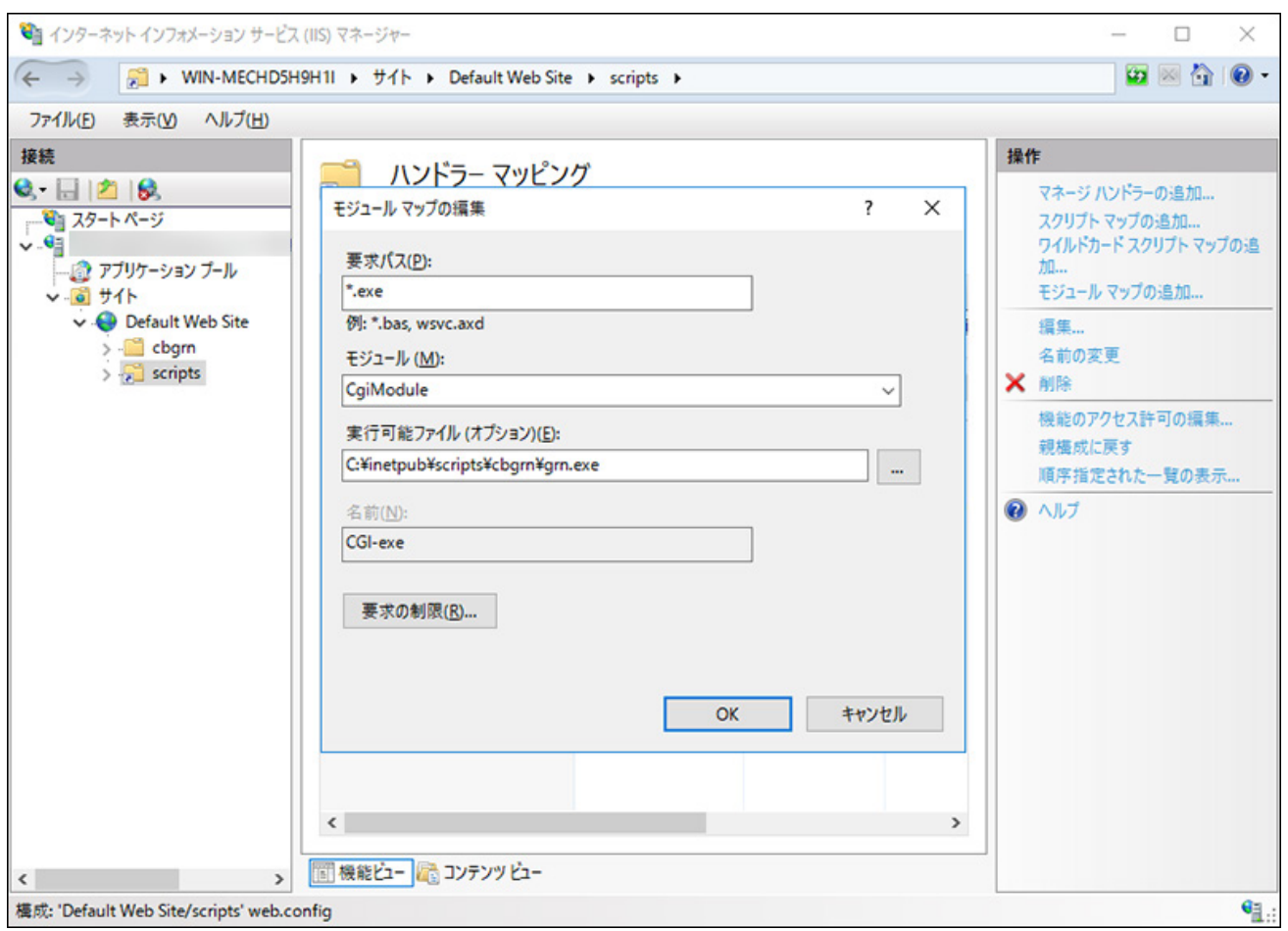

## **如显示"要允许此ISAPI扩展吗?",点击[是(Y)]。 11.**

若启用ISAPI的扩展功能,则Garoon的程序可在IIS的线程上执行。 [CGI-exe]显示为"已禁用"时,右键单击[CGI-exe],选择"编辑功能权限"。确认功能权 限的设置,如"执行"未被选择,请勾选[执行]再点击[确定],使设置生效。

## **访问Garoon的URL,确认显示登录页面。 12.**

### **设置Garoon的初始设置。 13.**

详情请参[考安装后的操作\(48页\)。](#page-47-0)

## **补充**

- 访问Garoon的URL也无法正常显示页面时,请确认以下的项目。
	- IIS的IUSR是否可以访问文档根目录。
- Web服务器中虚拟目录是否设置正确。 详情请参考[虚拟目录的创建方法。](https://jp.cybozu.help/zh/id/01019.html)
- 防火墙是否设置正确。 ◦
- <u>・如果在Garoonn中添加附件时发生错误,请参考技术支持指南的[显示"错误\(FW00039\):](https://jp.cybozu.help/zh/id/01066.html)</u> [无法继续处理。"](https://jp.cybozu.help/zh/id/01066.html)
- 发生以下问题时,请根据需要更改设置。
	- 打开文件或尝试下载时,发生错误(HTTP 404)。 详情请参考常见问题的[无法下载文件名称中包含半角空格及"+"的文件。。](https://faq.cybozu.info/alphascope/cybozu/web/garoon6/Detail.aspx?id=1131)

# 2.3. 安装到Linux环境

说明将Garoon安装到Linux环境中的操作步骤。 以使用以下的环境为例进行说明。

- OS: Red Hat Enterprise Linux 9
- Web服务器服务:Apache 2.4.53
- Web服务的CGI目录: /var/www/cgi-bin
- Web服务器的文档根目录: /var/www/html
- ・ MySQL的安装方法: 使用安装包中捆绑的MySQL

#### **注意**

- <u>・请在开始安装前,参考(仅Linux环境时)安装Garoon所需的library(22页)</u>,确认已安装了 运行Garoon所需要的library。
- 请不要在安装了旧版本Garoon的服务器主机上安装新版本的Garoon。如在1台服务器主机其 中安装不同版本的Garoon,旧版本的Garoon将无法使用。
- ・ 请妥善管理数据库管理用户和数据库连接用户的密码。如忘记密码,将无法重新设置密码或 将Garoon移植到其他服务器中。
- 请避免在1台服务器中安装并运行多个Garoon。 •
- · 开始安装前,请确认Web服务器服务是否处于启动状态。

#### **操作步骤:**

- **使用root用户登录服务器主机。 1.**
- 2. 确认httpd.conf,KeepAlive的设置是否为无效。 有关确认/更改KeepAlive设置的方法,请参考[\(\(仅Linux环境时\)将Apache的KeepAlive](#page-17-0) [设置为无效\(18页\)](#page-17-0)。

#### **补充**

要使KeepAlive有效时,请根据环境调整KeepAliveTimeout的值。 • KeepAliveTimeout的值越大,访问Garoon的连接越多,越容易引起系统运行变慢。

#### **确认THP功能是否无效。 3.**

[root@garoon admin]# cat /sys/kernel/mm/transparent\_hugepage/enabled

如果"never"被[ ]选取时, 说明THP功能无效。

例:

```
always madvise [never]
```
如显示"[always] madvise never"或"always [madvise] never", 则THP功能有效。 THP功能有效时请禁用THP功能。详情请参考[\(仅Linux环境时\)禁用transparent](#page-18-0) [hugepages\(THP\)功能\(19页\)。](#page-18-0)

#### **移动到安装包所在的目录。 4.**

**执行安装包。 5.** 

[root@garoon admin]# sh grn-6.0.x-linux-x64.bin

**确认所显示的内容,输入"Y"或"N",再按Enter键。 6.** 

输入"Y"后,步骤7之后的信息将以日文显示。输入"N"后,步骤7之后的信息将以英文 显示。此处以输入"Y"为范例说明之后的步骤。

开始Garoon的安装。如此信息正常显示,则输入"Y"。 Installing starts. If the above message is displayed correctly, type 'Y', otherwise type 'N'.

## **确认试用许可协议,如同意,输入"yes"后按Enter键。 7.**

可按Space或Enter键滚动页面。

**输入安装标识符,按Enter键。 8.** 

初始值为"cbgrn"。更改时输入新的安装标识符,再按Enter键。 安装标识符用于访问Garoon的URL。

请输入要在产品中使用的安装标识符。

可使用的字符为"a-z, A-Z, 0-9, "。不能以数字开头。 安装标识符不得超过10个字符。 [cbgrn]:

#### **选择要使用的MySQL。选择"1"并按Enter键。 9.**

选择是自动安装捆绑在安装包中的MySQL Community Server (GPL) (推荐),还是使 用服务器中已安装的MySQL。 1: 自动安装捆绑的MySQL Community Server(GPL) 2: 使用服务器中已安装的MySQL

 $[1|2]$ :

#### **确认Garoon的程序和数据的安装目录,按Enter键。 10.**

更改安装目录时,使用绝对路径输入目录,按Enter键。

请指定程序文件的目录。 数据较大,请注意磁盘剩余空间。 [/usr/local/cybozu]:

#### **输入数据库管理用户的密码,按Enter键。 11.**

请输入数据库管理用户(cbroot)的密码。 可使用的字符为"a-z, A-Z, 0-9, \_"。 密码必须保持在6~10个字符以内。

Enter Password:

#### **输入数据库连接用户的密码,按Enter键。 12.**

请输入数据库连接用户的密码。 可使用的字符为"a-z, A-Z, 0-9, 2"。 密码必须保持在6~10个字符以内。

Enter Password:

#### **输入Administrator的密码,按Enter键。 13.**

请输入"Administrator"的密码。 Enter Password:

- 密码请输入6~10个的半角字符。 •
- 密码中可使用的字符串如下所示。
	- a-z ◦
	- A-Z ◦
	- 0-9 ◦
	- $\circ$   $\qquad$
- ・ 密码中不可使用<、>、|、&。根据环境的不同,有可能其他符号也不可使用。

#### **确认Web服务器的CGI目录,按Enter键。 14.**

更改CGI目录时,使用绝对路径输入目录,按Enter键。

设置CGI目录。 安装位置为"(CGI目录)/cbgrn"。 例: /var/www/cgi-bin/cbgrn [/var/www/cgi-bin]:

#### **确认Web服务器的文档根目录,按Enter键。 15.**

更改文档根目录时,使用绝对路径输入目录,按Enter键。

请指定文件根目录。 安装位置为"(文档根目录)/cbgrn"。 例: /var/www/html/cbgrn [/var/www/html]:

#### **确认Web服务器的执行用户名,按Enter键。 16.**

Web服务器的执行用户名不同时,输入正确的执行用户名,按Enter键。

请输入Web服务器的执行用户名。 [apache]:

显示"nobody"时,表示Web服务器服务没有启动。按Ctrl键和C键,中断安装。Web服务 器服务启动后再次执行安装。

## **选择安装的数据,按Enter键。 17.**

仅在步骤6时输入"Y"、并且显示语言为日文时,可选择安装数据。在步骤6中输入

了"N"时,将不显示此信息。

请选择要安装到Garoon中的数据。不安装任何数据时,请选择"不安装"。

1: 正常

安装日本的节日及申请形式等标准数据。

- 2: 无
- [1|2]:

标准数据中已登记了节日及样本的申请形式等的数据。Garoon中新建用户并登录使用时, 推荐安装标准数据。

标准数据在之后也可安装。详情请参考[Linux环境中的初始化\(46页\)。](#page-45-0)

**确认显示的内容,如正确则输入"yes",按Enter键。 18.** 

开始安装。

Summary of install configuration 程序文件的安装位置: /usr/local/cybozu 数据库管理用户 cbroot 数据库管理用户的密码: cybozu "Administrator"的密码: cybozu 数据库连接用户的密码: cybozu 数据的安装: 标准数据 安装标识符: cbgrn Web服务器的执行用户名: apache CGI程序的安装位置: /var/www/cgi-bin/cbgrn 图像文件的安装位置: /var/www/html/cbgrn 与MySQL进行通信时所使用的端口号 3770 调度服务的启动脚本: /etc/systemd/system/cyss\_cbgrn.service 产品的删除脚本:/var/www/cgi-bin/cbgrn/uninstall\_cbgrn MySQL启动脚本 /etc/systemd/system/cyde\_5\_0.service MySQL删除脚本 /usr/local/cybozu/mysql-5.0/uninstall\_cyde\_5\_0

按照上述设置进行安装。是否执行? [yes or no]:

### **确认安装是否正常完成。 19.**

Installing MySQL...

[Thu Sep 21 18:08:52 JST 2023] mysql: [Warning] Using a password on the command line interface can be insecure.

[Thu Sep 21 18:08:55 JST 2023] mysql: [Warning] Using a password on the command line interface can be insecure.

Installing CGI...

installing DB Script....

Installing Cybozu Scheduling Service...

Created symlink /etc/systemd/system/multi-user.target.wants/

cyss\_cbgrn.service → /etc/systemd/system/cyss\_cbgrn.service.

Created symlink /etc/systemd/system/graphical.target.wants/

cyss\_cbgrn.service  $\rightarrow$  /etc/systemd/system/cyss\_cbgrn.service.

Installing Web files...

Copying license files... Installing uninstall scripts... DataBase Initialization... done.

安装正常成功。 请启动web浏览器访问以下URL。

http:// (服务器的FQDN或IP地址) / (CGI目录的虚拟路径) /cbgrn/grn.cgi

例)http://webserver.cybozu.co.jp/cgi-bin/cbgrn/grn.cgi 例)http://10.10.203.55/cgi-bin/cbgrn/grn.cgi

安装过程中会出现以下警告,但安装将正常完成。无需处理。 Warning Using a password on the command line interface can be insecure.

## **设置Garoon的初始设置。 20.**

详情请参[考安装后的操作\(48页\)。](#page-47-0)

#### **补充**

- · Garoon会在安装时自行初始化,因此使用前无需进行此操作。 使用开始后,要删除试用期间所登记的数据时,需初始化Garoon。初始化的详情,请参考 [Linux环境中的初始化\(46页\)](#page-45-0)。
- 访问Garoon的URL也无法正常显示页面时,请确认以下的内容。
	- 是否授予了Web服务器的执行用户(例:apache)针对Web服务器的文档根目录的读取 权限。
	- Web服务器中虚拟目录是否设置正确。 详情请参考[虚拟目录的创建方法。](https://jp.cybozu.help/zh/id/01019.html)
	- SELinux是否设置为无效。 ◦
	- 防火墙是否设置正确。 ◦
- Garoon和MySQL的安装日志输出在以下位置。
	- Garoon的安装日志: (执行了安装包的目录)/install.log
	- MySQL的安装日志: (执行了安装包的目录)/install\_cyde.log

# <span id="page-45-0"></span>Linux环境中的初始化

删除样本数据和试用期间所登记的数据等,需初始化Garoon。 设置Garoon的Administrator的密码和数据库连接用户的密码,并初始化Garoon。

#### **注意**

· 如在初始化Garoon的过程中取消初始化,Garoon有可能将无法使用。如在初始化Garoon的 过程中取消了初始化,请还原到初始化前的Garoon再从头开始重新操作。

**操作步骤:**

**启动命令行,停止调度服务。 1.** 

[root@garoon admin]# systemctl stop cyss\_cbgrn.service

### **移动到以下目录。 2.**

(CGI 目录) / (安装标识符)

例:

cd /var/www/cgi-bin/cbgrn

### **输入以下的命令 ,按Enter键。 3.**

输入范例:

./grn.cgi -C -q code/command/grn\_initialize.csp db\_admin\_password='cybozu' db\_user\_password='cybozu' garoon\_admin\_password='cybozu' default\_timezone='Asia/Tokyo' default\_locale='ja' init\_data='1'

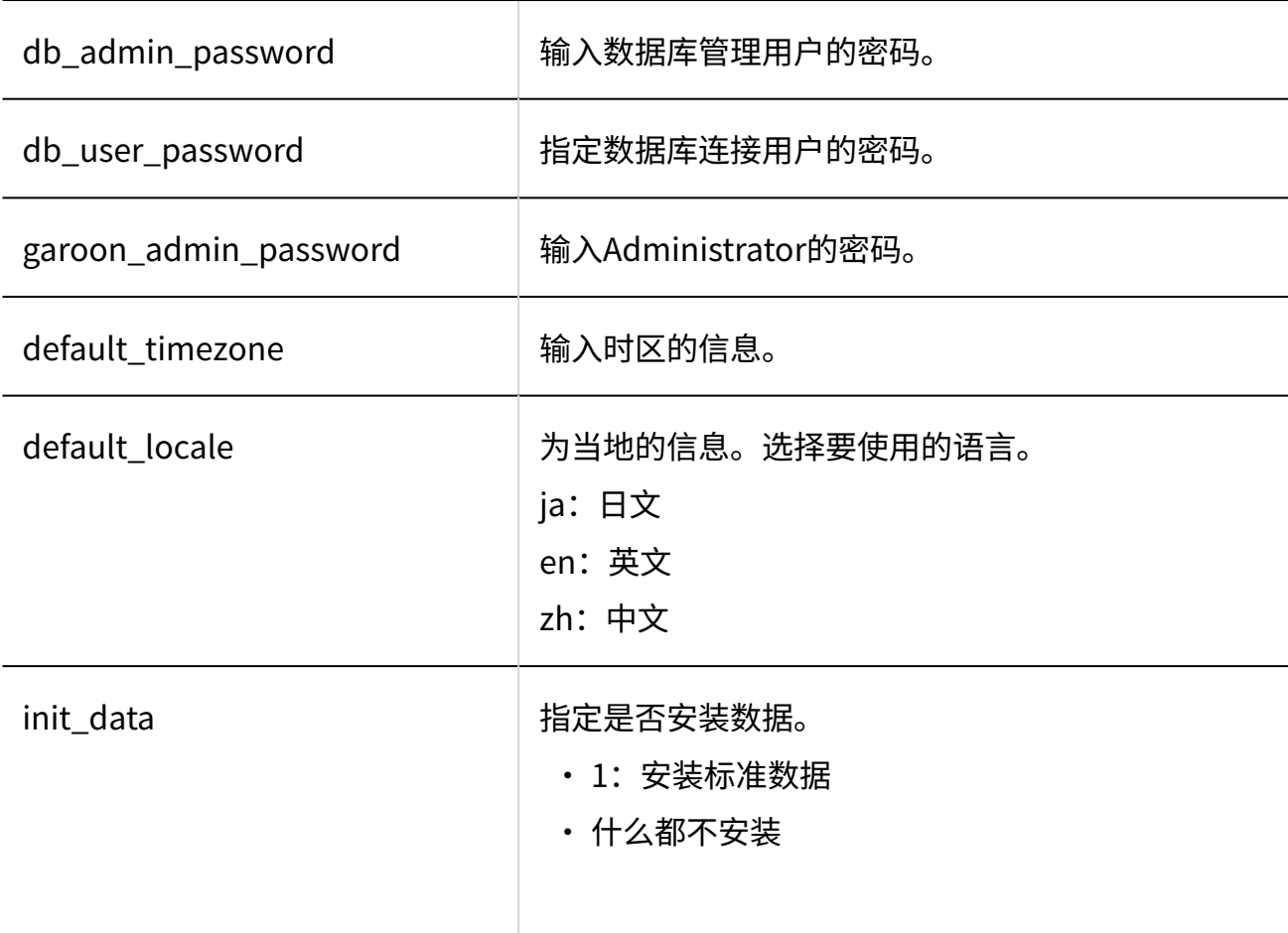

参数:

标准数据中已登记了节日及样本的申请形式等的数 据。

## **输入"yes",然后按Enter键。 4.**

Do you really initialize Garoon? (y/[n]) :

输入"n",按Enter键,则终止初始化。

## **确认初始化是否已正常完成。 5.**

Done in 18 minutes 18 seconds.

## **启动调度服务。 6.**

[root@garoon admin]# systemctl start cyss\_cbgrn.service

# <span id="page-47-0"></span>2.4. 安装后的操作

Garoon的安装和初始化结束后,进行日志的确认及导入Garoon所必须的设置。

# 确认日志

初始化是否已正常完成,可在grn\_initialize.log中确认。 如将Garoon安装在默认的目录时,grn\_initialize.log保存在以下目录。

- Windows环境: C:\inetpub\scripts\cbgrn\
- Linux环境: /var/www/cgi-bin/cbgrn/

#### **grn\_initialize.log示例(Linux环境时)**

```
2023-08-15 14:37:15 Writing to log file:/var/www/cgi-bin/cbgrn/grn_initialize.log
2023-08-15 14:37:15 Garoon: Version 6.0.x
2023-08-15 14:37:15 Operating System: Linux (hostname) 
5.14.0-284.11.1.el9_2.x86_64 #1 SMP PREEMPT_DYNAMIC Wed Apr 12 10:45:03 EDT 2023 
x86_64
2023-08-15 14:37:15 Command Line Parameters: db_admin_password='cybozu' 
db user password='cybozu' garoon admin password='cybozu' default timezone='Asia/
Tokyo' default_locale='ja' init_data='1'
2023-08-15 14:37:15 Starting
2023-08-15 14:37:41 Done in 26 seconds.<sup>1</sup>
```
 $^{-1}$ :初始化正常完成后会显示处理所花费的时间。

# 更改MySQL的设置

服务器主机内存总量为8GB以上时,更改mysqld的设置。要更改mysqld的设置,需更改MySQL的 配置文件(my.ini或my.cnf)。

#### **操作步骤:**

#### **停止 Web 服务器服务。 1.**

### **停止Garoon服务。 2.**

详情请参[考停止服务\(73页\)。](#page-72-0)

## **备份MySQL的配置文件。 3.**

- 安装了捆绑在安装包中的MySQL,并将Garoon安装在默认的安装目录时,配置文件在 以下的目录中。
	- Windows环境时:C:\Program Files\Cybozu\mysql-5.0\etc\my.ini
	- Linux环境时:/usr/local/cybozu/mysql-5.0/etc/my.ini
- 安装Garoon时没有安装MySQL的话,备份已安装的MySQL配置文件。
	- Windows环境的目录示例:C:\ProgramData\MySQL\MySQL Server 8.0\my.ini
	- Linux环境的目录示例:/usr/my.cnf

## **更改配置文件的值。 4.**

详情请参考配置文件 (my.ini或my.cnf) 的推荐值(50页)。

### **启动Garoon的服务。 5.**

详情请参[考启动服务\(72页\)。](#page-71-0)

## <span id="page-49-0"></span>**启动 Web 服务器服务。 6.**

# 配置文件(my.ini或my.cnf)的推荐值

根据安装MySQL的服务器主机的内存总量不同,设置值也会不同。

"innodb\_buffer\_pool\_size"和"max\_connections"以外的项目,保持为初始值。

#### **内存不超过80GB时**

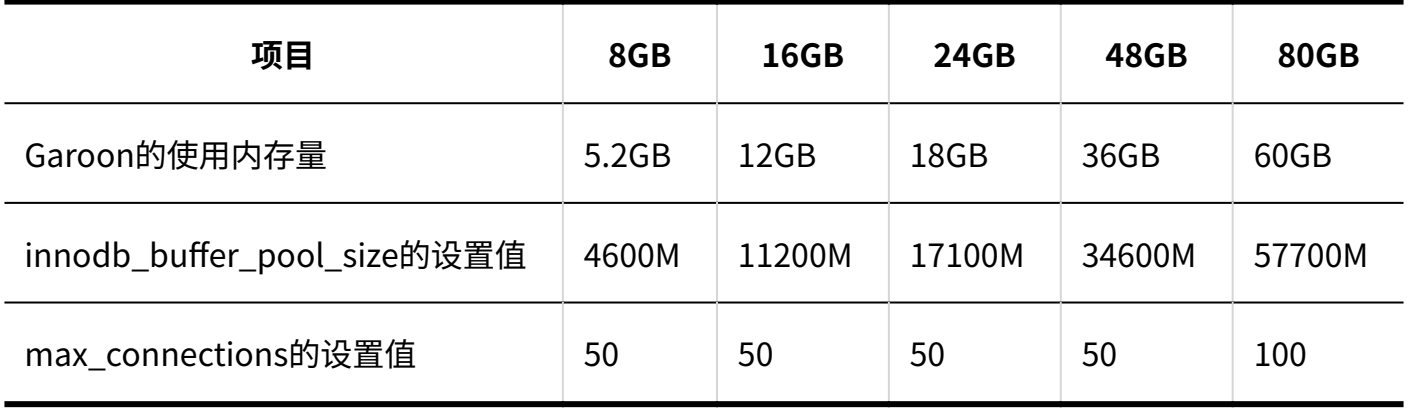

#### ■ 内存不少于128GB时

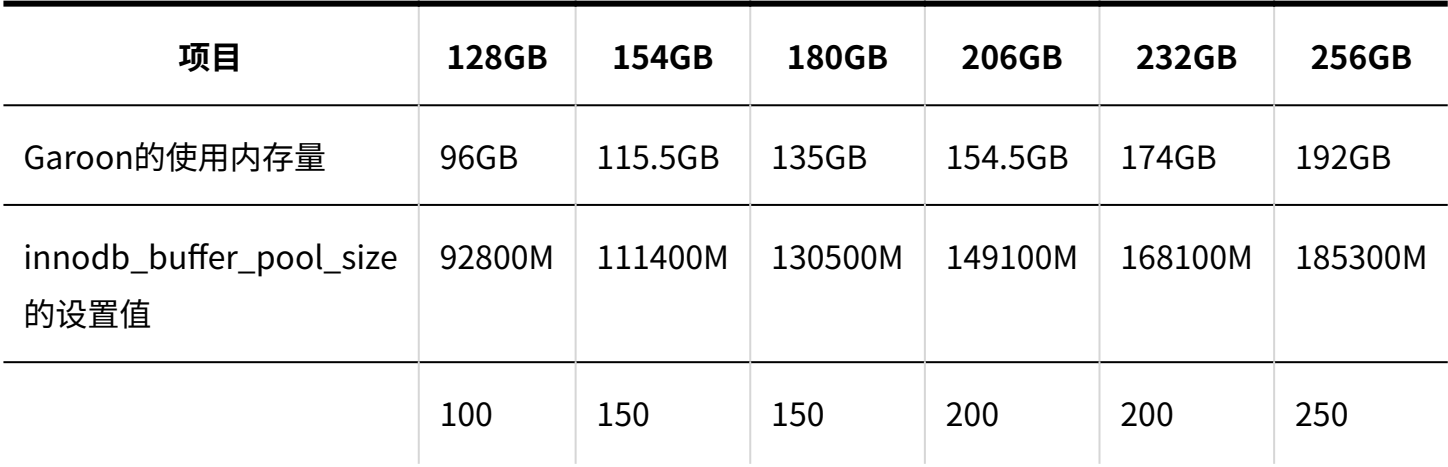

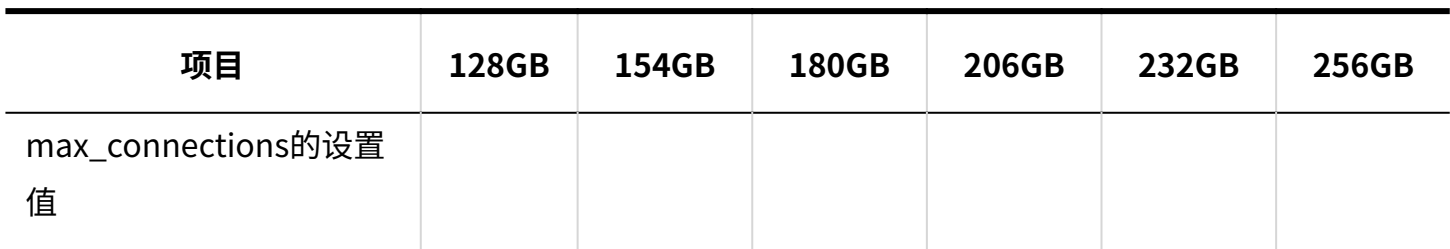

## 进行防病毒软件的设置

在运行着防病毒软件的服务器中安装Garoon时,请在病毒扫描中排除以下目录。

- (CGI 目录) / (安装标识符) •
- ・ (文档根目录)/(安装标识符)
- ・ (安装目录)/mysql-5.0下的"files"以外的目录

## 初始设置中安装Garoon时的目录路径如下: Windows环境时:

- C:\inetpub\scripts\cbgrn
- C:\inetpub\wwwroot\cbgrn
- ・C:\Program Files\Cybozu\mysql-5.0 下的,"files"以外的目录

Linux环境时:

- /var/www/cgi-bin/cbgrn
- /var/www/html/cbgrn
- ・/usr/local/cybozu/mysql-5.0 下的,"files"以外的目录

#### **补充**

- 在运行Garoon的服务器上启动防病毒软件可能会降低Garoon的性能。 •
- 正在运行防病毒软件的完全扫描时,请停止Garoon。 详情请参[考服务的启动方法和停止方法\(72页\)。](#page-71-1)

# 进行导入所需的设置

进行导入Garoon所需的设置,如客户信息、系统管理员的注册、各应用程序的设置等。详情请参考 [导入流程。](https://jp.cybozu.help/g6/zh/intro/first/try.html)

# 3 章 升级

介绍将Garoon升级到版本6.0.x的步骤。

#### **注意**

- 可升级为Garoon 6.0.x的版本为Garoon 6.0.0。 •
- 可升级为Garoon 6.0.0的版本为Garoon 5.x.x。 •

#### **补充**

- 根据Garoon的数据量、使用情况和运行Garoon的服务器性能,升级可能会花费较长的时 间。在进行升级前,推荐先在测试环境确认升级所需的时间。 关于升级大概所需要的时间,请参考常见问题中[的"Garoon"升级大概需要多长时间。\(](https://faq.cybozu.info/alphascope/cybozu/web/garoon6/Detail.aspx?id=2367)日 语)
- 如不确定如何操作,请向Cybozu官方合作伙伴或经销商咨询。 合作伙伴可在产品网站[的Cybozu合作伙伴网](https://partner.cybozu.co.jp/)(日语)中进行搜索。
- 如用过Garoon 4.0.x、4.2.x、或4.6.x,升级到Garoon 6.0.x时可能会失败。请联系官方合作 伙伴确认您使用的Garoon是否属于此故障。
	- **面向官方合作伙伴:** ◦

此故障的详情请参考[故障信息公开网站 合作伙伴专用资料\(日语\)](https://cypn.cybozu.com/k/416/show#record=233)(面向官方合作伙伴 的网站)。查看资料需登录CyPN Portal。

# 3.1. 升级的准备

升级Garoon需进行以下准备。

# 确认升级所需的必要条件

使用Power up Kit Series组群邮件for Garoon时,请务必咨询官方合作伙伴或经销商。 合作伙伴可在产品网站的[Cybozu合作伙伴网\(](https://partner.cybozu.co.jp/)日语)中进行搜索。

# 备份运行中的Garoon

在升级前请一定先备份运行中的Garoon的数据。关于备份的详情,请参考运行版本的"管理员帮 助"的[备份和还原。](https://jp.cybozu.help/g6/zh/admin/maintenance/backup_restore.html)

## 准备数据库管理用户的密码

准备安装时设置的数据库管理用户的密码

# 更改IIS的设置

在Windows环境中进行升级时,实施以下操作,更改IIS的设置:

- 添加MIME类型 •
- 编辑处理程序映射 •

升级前后使用不同版本的IIS时,实施此操作。

设置方法的详情请参考[更改IIS的设置\(33页\)](#page-32-0)。

# 关闭命令提示符的快速编辑模式

在Windows环境中进行版本升级时,需要关闭命令提示符的快速编辑模式。未关闭快速编辑模式 时,如在版本升级的过程中进行选择文本等操作,将导致处理停止。

右键点击命令提示符的标题栏,选择"属性"。在显示的设置页面中,取消勾选"快速编辑模 式",然后点击[确定]。

# 确认library

[Linux](https://jp.cybozu.help/zh/id/01079.html)环境时,确认已经安装了运行Garoon所需要的library。Garoon使用的library,请参考Linux [环境中所需的library\(Garoon 6及更高版本\)。](https://jp.cybozu.help/zh/id/01079.html)

# 卸载全文搜索服务器

Garoon 6中已停止使用全文搜索。

如仍在使用全文搜索服务器,需要在升级到版本6或更高版本的Garoon之前,卸载全文搜索服务 器。

卸载步骤请参考Garoon 5 Package版帮助中[的卸载全文搜索服务器](https://jp.cybozu.help/g5/ja/option/fullsearch/uninstall.html)(日语)。

# 移植日程安排自定义项目(additionalItems)中保存的数据

Garoon 6中已停止使用日程安排的自定义项目(additionalItems)。

如正在使用的插件或自定义中使用了additionalItems,需要在升级到版本6或更高版本的Garoon之

前,将additionalItems中保存的信息转移到Schedule datastore。已登记预定的additionalItems 数据不会自动进行转移。

详情请参考[将自定义项目\(additionalItems\)中保存的数据转移到自定义项目\(Schedule](https://cybozu.dev/ja/garoon/tips/customize/schedule/transfer-data-stored-in-additionalitems-to-the-schedule-datastore/) [datastore\)中\(日语\)。](https://cybozu.dev/ja/garoon/tips/customize/schedule/transfer-data-stored-in-additionalitems-to-the-schedule-datastore/)

# 3.2. Windows环境中的升级

此处说明在以下环境中Garoon的升级步骤。

- OS: Windows Server 2022 Standard Edition
- Web服务器服务: IIS 10.0
- Web服务器的CGI目录: C:\inetpub\scripts
- Web服务器的文档根目录: C:\inetpub\wwwroot
- 安装标识符:cbgrn •
- MySQL: 安装包中捆绑的MySQL

#### **注意**

- 在升级过程中,请勿中止升级。 •
- 安装Garoon时,Visual C++ Redistributable for Visual Studio 2013和2015的可再发行组件 包也会被安装。请勿删除此组件包。

#### **操作步骤:**

- **使用持有安装位置的服务器的本地Administrator权限的用户登录已安装Garoon 1. 的服务器主机。**
- **停止 Web 服务器服务。 2.**
- **从Windows的管理工具中打开"服务"。 3.**
- **选择"Cybozu\_Scheduling\_Service\_cbgrn",点击[停止此服务]。 4.**
- **如果以下的服务正在运行,请点击[停止此服务]。 5.** 
	- DHCP Client
	- Windows Event Log

如以上的服务正在运行中,Garoon的升级有可能会失败。

## **确认"Cybozu\_Database\_Engine\_5\_0"为"开始"的状态,并关闭服务的窗 6. 口。**

若Cybozu\_Database\_Engine\_5\_0处于停止状态,点击[启动此服务],关闭服务的窗口。如 在打开窗口的情况下进行升级,升级有可能会失败。

- **启动Garoon 6.0.x的安装包,并点击[下一步]。 7.**
- **输入数据库管理用户的密码,点击[下一步]。 8.**  开始安装。
- **在"升级完成"页面,点击[完成]。 9.**
- **从Windows的管理工具中打开"服务"。 10.**
- **选择"Cybozu\_Scheduling\_Service\_cbgrn",点击[启动此服务]。 11.**
- **如果步骤5中停止了以下服务,点击[启动此服务],以启动服务。 12.** 
	- DHCP Client
	- Windows Event Log

## **启动 Web 服务器服务。 13.**

#### **补充**

- 执行升级后,日志会输出到以下位置。
	- MySQL的安装日志: C:\Windows\SysWow64\\_cb\_installer.log
	- ◦升级日志:C:\inetpub\scripts\cbgrn\versionup\_###.log ###表示3位数的数字。
	- MySQL的错误:C:\ProgramFiles\Cybozu\mysql-5.0\data\error.log
- 升级过程中会出现以下警告,但安装将正常完成。无需处理。
	- Warning: Using a password on the command line interface can be insecure. ◦
	- Warning: Trigger cb\_cbgrn.\_queue.notify\_to\_worker does not have CREATED attribute.

# 3.3. Linux环境中的升级

此处说明在以下环境中Garoon的升级步骤。

- OS: Red Hat Enterprise Linux 8
- Web服务器服务:Apache 2.4.37
- Web服务的CGI目录: /var/www/cgi-bin
- Web服务器的文档根目录: /var/www/html
- 安装标识符:cbgrn •
- MySQL: 安装包中捆绑的MySQL

#### **注意**

- 开始升级前,请确认已经安装了运行Garoon所需要的library。 详情请参[考\(仅Linux环境时\)安装Garoon所需的library\(22页\)。](#page-21-0)
- 将安装包配置在Web服务器服务的执行用户可执行且持有读写权限的目录中。需持有到配置 目录的全部目录的执行权限和读写权限。
- 在升级过程中,请勿中止升级。 •

#### **操作步骤:**

- **使用root用户登录服务器主机。 1.**
- **停止服务器主机的Web服务器服务。 2.**

[root@garoon admin]# systemctl stop httpd.service

## **停止调度服务。 3.**

[root@garoon admin]# /etc/init.d/cyss\_cbgrn stop

## **确认MySQL服务的状态。 4.**

[root@garoon admin]# /etc/init.d/cyde\_5\_0 status

如MySQL服务处于停止状态请启动。

[root@garoon admin]# /etc/init.d/cyde\_5\_0 start

### **确认httpd.conf,KeepAlive的设置是否为无效。 5.**

有关KeepAlive设置的确认、更改方法,请参考以下页面。 详情请参[考\(仅Linux环境时\)将Apache的KeepAlive设置为无效\(18页\)](#page-17-0)。

**补充**

要使KeepAlive有效时,请根据环境调整KeepAliveTimeout的值。 • KeepAliveTimeout的值越大,访问Garoon的连接越多,越容易引起系统运行变慢。

#### **确认THP功能是否无效。 6.**

[root@garoon admin]# cat /sys/kernel/mm/transparent\_hugepage/enabled

如果"never"被[ ]选取时, 说明THP功能无效。

例:

```
always madvise [never]
```
如显示"[always] madvise never"或"always [madvise] never",则THP功能有效。 THP功能有效时请禁用THP功能。详情请参考[\(仅Linux环境时\)禁用transparent](#page-18-0) [hugepages\(THP\)功能\(19页\)。](#page-18-0)

#### **移动到安装包所在的目录。 7.**

#### **执行安装包。 8.**

[root@garoon admin]# sh grn-6.0.x-linux-x64.bin

### **确认显示的内容,点击Y键后,按Enter键。 9.**

开始Garoon的安装。如此信息正确显示请输入Y。 Installing starts. If the above message is displayed correctly, type 'Y', otherwise type 'N'.

#### **同意试用许可协议时,输入"yes",按Enter键。 10.**

可按Space或Enter键滚动页面。

不同意试用许可协议时,输入"no", 按Enter键。终止升级。

#### **升级输入"yes",然后按 Enter。 11.**

Garoon已安装。

- 1: 升级
- 2: 普通卸载(保留配置文件及数据库文件等资源文件)
- 3: 完全卸载(逐个目录删除所有资源)
- $[1|2|3]$ :

### **确认程序文件的安装位置,并输入数据库管理用户的密码,按Enter键。 12.**

程序文件安装在"/usr/local/cybozu"内。

请输入数据库管理用户的密码。 可使用的字符为"a-z, A-Z, 0-9, \_"。 密码必须保持在6~10个字符以内。

Enter Password:

**确认显示的内容,如正确则输入"yes",按Enter键。 13.** 

开始安装。

输入"no",按Enter键,安装会停止。

Summary of install configuration 程序文件的安装位置: /usr/local/cybozu 数据库管理用户 cbroot 数据库管理用户的密码: cybozu 安装标识符: cbgrn Web服务器的执行用户名: apache CGI程序的安装位置: /var/www/cgi-bin/cbgrn 图像文件的安装位置: /var/www/html/cbgrn 与MySQL进行通信时所使用的端口号 3770 调度服务的启动脚本: /etc/systemd/system/cyss\_cbgrn.service 产品的删除脚本:/var/www/cgi-bin/cbgrn/uninstall\_cbgrn MySQL启动脚本 /etc/systemd/system/cyde\_5\_0.service MySQL删除脚本 /usr/local/cybozu/mysql-5.0/uninstall\_cyde\_5\_0

按照上述设置进行安装。是否执行?

[yes or no]:

### **确认升级是否正常完成。 14.**

升级正常完成。

[Mon Sep 25 15:20:44 JST 2023][Garoon 6.0.x] Removing /usr/local/cybozu/ mysql-5.0/files/cbgrn/fts... Installing Cybozu Scheduling Service... Created symlink /etc/systemd/system/multi-user.target.wants/ cyss\_cbgrn.service → /etc/systemd/system/cyss\_cbgrn.service. Created symlink /etc/systemd/system/graphical.target.wants/  $cyss_c$ obgrn.service  $\rightarrow$  /etc/systemd/system/cyss\_cbgrn.service. Installing Web files... Copying license files... Installing uninstall scripts...

安装正常成功。 请启动web浏览器访问以下URL。

http:// (服务器的FQDN或IP地址) / (CGI目录的虚拟路径) /cbgrn/grn.cgi

例)http://webserver.cybozu.co.jp/cgi-bin/cbgrn/grn.cgi 例)http://10.10.203.55/cgi-bin/cbgrn/grn.cgi

## **启动调度服务。 15.**

[root@garoon admin]# systemctl start cyss\_cbgrn.service

#### **确保调度服务已停止。 16.**

[root@garoon admin]# systemctl status cyss\_cbgrn.service

如调度服务已启动,则显示执行中的进程编号。 进程编号的范例:

Main PID: 19221 (sched)

#### **启动服务器主机的Web服务器服务。 17.**

[root@garoon admin]# systemctl start httpd.service

#### **确认服务器主机的Web服务器服务是否已启动。 18.**

[root@garoon admin]# systemctl status httpd.service

启动Web服务器服务后,运行状态中将显示 active (running)。 运行状态的显示范例:

Active: active (running)

#### **补充**

- 执行升级后,会输出日志。日志的输入位置如下所示。
	- Garoon的安装结果: / (执行了安装包的目录)/install.log
	- MySQL的安装结果: /(执行了安装包的目录)/install\_cyde.log
- 升级中可能会出现以下的警告,但无需处理。安装将正常完成。
	- Warning: Using a password on the command line interface can be insecure. ◦

◦ Warning: Trigger cb\_cbgrn.\_queue.notify\_to\_worker does not have CREATED attribute.

# 3.4. 升级后必要的操作

<span id="page-62-0"></span>根据需要进行以下的操作。

# 确认日志

确认文件更新是否正常完成,可使用日志文件确认。 日志文件中会输出以下的结果。

- ・ MySQL的更新结果
- Garoon中所使用数据的更新结果 •
- 更新程序的执行结果 •

如安装了捆绑在安装包中的MySQL并将Garoon安装在既定的目录中,则日志会被输出到以下文件。 ### 表示3位数字。

- **Windows环境时:**
	- MySQL的安装结果: C:\Windows\SysWow64\\_cb\_installer.log
	- ◦更新程序的执行结果: C:\inetpub\scripts\cbgrn\versionup\_###.log
	- MySQL的错误:C:\ProgramFiles\Cybozu\mysql-5.0\data\error.log
- **Linux环境时:**
	- Garoon的安装结果: / (执行了安装包的目录)/install.log
	- MySQL的安装结果: /(执行了安装包的目录)/install\_cyde.log
	- ◦更新程序的执行结果:/var/www/cgi-bin/cbgrn/versionup\_###.log
	- MySQL的错误:/usr/local/cybozu/mysql-5.0/data/error.log

# 更新程序的执行结果(versionup\_###.log)的查看方法

### 以Windows环境为例进行说明。

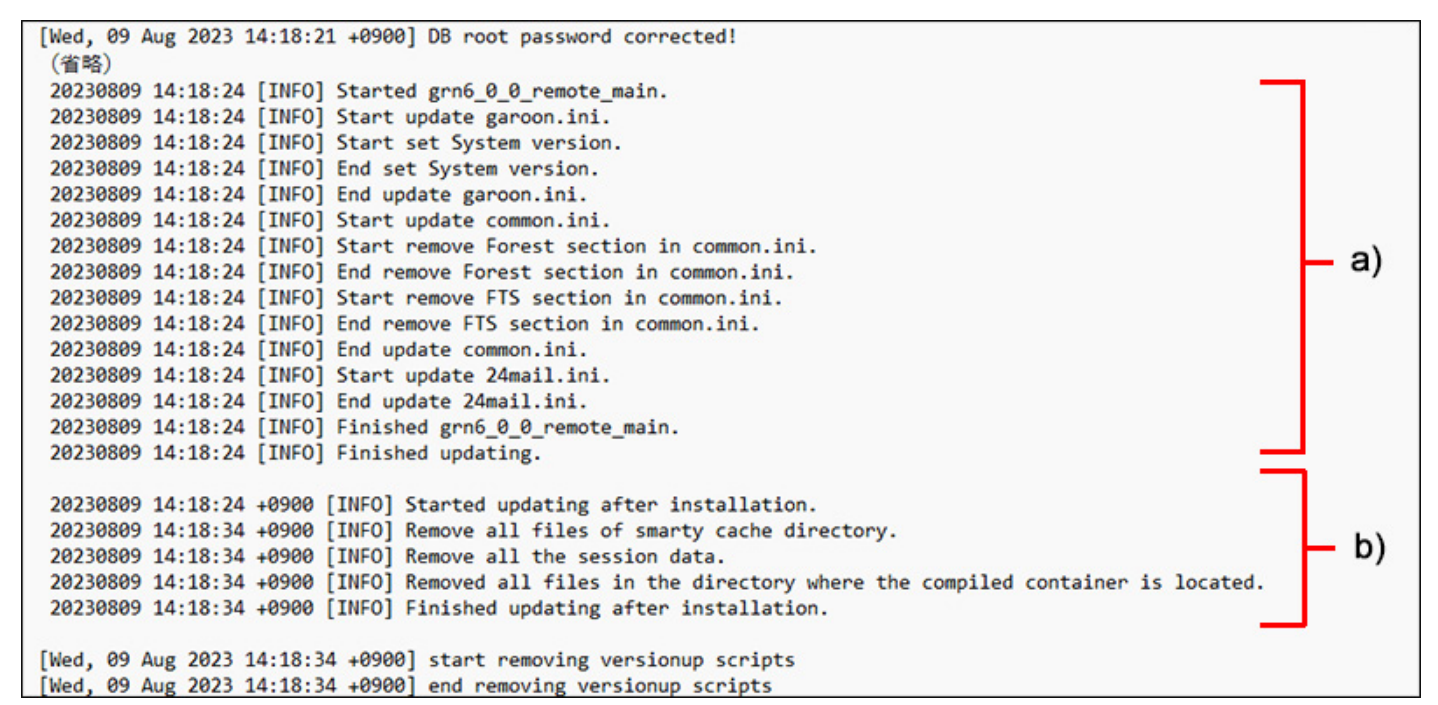

- a) :Garoon中所使用数据的更新结果
- b) :更新程序的执行结果

#### **注意**

・若输出了"INFO"或"OK"以外的状态,根据信息的内容进行应对。如仍无法解决,请向 Cybozu官方合作伙伴或经销商咨询。 合作伙伴可在产品网站[的Cybozu合作伙伴网](https://partner.cybozu.co.jp/)(日语)中进行搜索。

确认MySQL的安装日志(\_cb\_installer.log或者install\_cyde.log)

确认MySQL的安装日志中是否已输出错误。

Windows环境时,可能会输出以下的错误,便不影响版本的正常升级。

```
[ERROR] Check Groupmail
[ERROR] Command = -c "C:\Inetpub\scripts\cbgrn\php.ini" -C -q -d 
output_buffering=false "目录路径\check_groupmail.csp"
```
但是,当输出上述错误时还附有以下错误时,升级将失败。

[ERROR] failed = 1

处理方法请参考[升级失败时恢复Garoon的方法\(67页\)](#page-66-0)。

# 确认MySQL的错误(error.log)

确认MySQL的错误日志中是否已输出错误或警告。

如有错误或警告时,请在完成升级后重新启动MySQL。如重新启动后error.log中没有错误或警告, 则升级正常完成。

#### **补充**

- 以下的警告或错误无需特别处理。升级将正常完成。
	- [Warning] 'NO\_AUTO\_CREATE\_USER' sql mode was not set.
	- [Warning] ′(文字列) ' entry ′(文字列) ' ignored in --skip-name-resolve mode.
	- [Warning] [MY-010995] [Server] Error in renaming mysql\_index\_stats.ibd
	- [Warning] [MY-011068] [Server] The syntax '--ssl=off' is deprecated and will be removed in a future release. Please use --tls-version=invalid instead.

# 使用SSL连接LDAP时的确认事项

使用SSL连接Garoon中所使用的LDAP的情况下,需进行连接所需的必要设置。关于设置的步骤,请 参考[使用SSL/TLS连接LDAP服务器所需的设置。](https://jp.cybozu.help/zh/id/01056.html)

# 登记许可证

从Garoon5或更低版本进行升级时,需登记Garoon6的许可证。登记许可证之前为试用期。如升级 后60天内未登记新的许可证,将无法使用Garoon的应用程序。

**操作步骤:**

- **使用系统管理员账号登录Garoon。 1.**
- **在"系统管理"页面中,选择"基本系统的管理"标签。 2.**
- **点击[许可证]。 3.**
- **点击[许可证的管理]。 4.**
- **点击[登记许可证]。 5.**
- **输入许可证密钥,点击[登记]。 6.**
- **确认许可证的内容,点击[登记]。 7.**

## 接收天气数据

刚完成版本升级后,天气数据将暂时清空。由于天气数据每隔6小时自动获取1次,所以根据实际情 况最长将有6小时左右不显示天气预报。

版本升级后,希望立即接收天气数据时,可手动接收天气数据。

#### **操作步骤:**

- **使用系统管理员账号登录Garoon。 1.**
- **在"系统管理"页面中,选择"各应用程序的管理"标签。 2.**
- **点击 [网络整合服务]。 3.**
- **点击"活动数据的接收"。 4.**
- **勾选天气预报的复选框,点击[接收]。 5.**

# <span id="page-66-0"></span>3.5. 升级失败时恢复Garoon的方法

如Garoon未能成功升级到版本6.0.x,可按照以下步骤恢复到之前的版本。

#### **操作步骤:**

## **备份版本升级的日志。 1.**

备份失败时的升级日志。在查找失败原因时需要该日志。需要备份的日志,请参[考查看日志](#page-62-0) [\(63页\)。](#page-62-0)

#### **卸载Garoon。 2.**

卸载方式选择"完全卸载"。 详情请参[考卸载\(68页\)](#page-67-0)。

#### **重新安装之前版本的Garoon。 3.**

升级前使用了Garoon的Service Pack时,请重新使用相同的Service Pack。 版本5.15.x及更早版本的安装方法请参[考安装手册。](https://jp.cybozu.help/g5/zh/pdf.html)

## **还原已备份的Garoon数据。 4.**

将升级前备份的Garoon数据还原到步骤3安装的Garoon中。 数据还原方法请参考<del>备</del>份和恢复。

#### **补充**

- 只能通过以上方法恢复到之前的Garoon。 •
- 版本5.x.x的安装包可从存档库下载。登录存档库所需的用户名称和密码,请参考在线技术支 持的"存档库"。

如需访问在线技术支持,需使用持有Administrator权限的用户登录Garoon。然后,点击上 方的管理员菜单图标,并点击[技术支持]。显示"技术支持"页面后,请按照页面的指示进 行操作。

# <span id="page-67-0"></span>4 章 卸载

说明卸载Garoon的操作步骤。

# 4.1. Windows环境中的卸载

说明在Windows环境中,卸载Garoon的操作步骤。

以安装了捆绑在安装包中的MySQL,并且安装标识符设置为"cbgrn"时为例进行说明。

#### **注意**

- 若不按照下方记载的操作步骤进行卸载,有时不能完全卸载。 •
- ・ 在使用全文搜索服务器的环境中,当符合以下条件时,请先卸载全文搜索服务器再卸载 Garoon。如先卸载Garoon的话,全文搜索服务器有可能无法正常卸载。
	- 全文搜索服务器和Garoon安装在同一个服务器、同一个目录 ◦
	- 在卸载Garoon时选择"完全卸载"

在符合条件的环境中,先卸载Garoon后,全文搜索服务器无法正常卸载时,请咨询才望子。

**操作步骤:**

- **使用持有安装位置的服务器的本地Administrator权限的用户登录服务器主机。 1.**
- **从Windows的控制按面板中,启动[程序和功能]。 2.**
- 3. 在"程序和功能"页面中,右键点击"Cybozu(R) Garoon6.0.x (cbgrn)",然后 **点击[卸载]。**

启动卸载程序。

**选择"完全卸载",点击[下一步]。 4.** 

卸载开始。

终止卸载时,点击[取消]。

### **显示"维护完成"页面后,点击[完成]。 5.**

卸载后有可能会弹出是否重新启动计算机的选择对话框。如接下来要卸载MySQL,请选 择"否,稍后再重新启动计算机。"。

**在"程序和功能"页面中,选择"MySQL Community Server (GPL)",点击选 6. 择[卸载]。** 

启动卸载程序。

**选择"完全卸载",点击[下一步]。 7.** 

卸载开始。 终止卸载时,点击[取消]。

**重新启动计算机。 8.** 

#### **补充**

・ 如未使用Garoon的安装包中捆绑的MySQL,即使卸载Garoon,MySQL也不会被卸载。请根 据实际情况,在卸载Garoon之后卸载MySQL。

# 4.2. Linux环境中的卸载

说明在Linux环境中,卸载Garoon的操作步骤。

#### **注意**

• 若不按照下方记载的操作步骤进行卸载,有时不能完全卸载。

#### **操作步骤:**

- **使用root用户登录服务器主机。 1.**
- **移动到安装包所在的目录。 2.**
- **执行安装包。 3.**

 $[root \&garoon admin]$  # sh grn-6.0.x-linux-x64.bin

#### **确认显示的内容,点击Y键后,按Enter键。 4.**

开始Garoon的安装。如此信息正确显示请输入Y。 Installing starts. If the above message is displayed correctly, type 'Y', otherwise type 'N'.

## **确认试用许可协议,同意时输入"yes",按Enter键。 5.**  可按Space或Enter键滚动页面。 不同意试用许可协议时,输入"no",按Enter键,取消卸载。安装程序结束。

#### **完全卸载产品时,输入"3",按Enter键。 6.**

在卸载时如需保留配置文件及数据库文件等资源文件时,输入"2"。

**完全卸载MySQL时,输入"3",按Enter键。 7.** 

### **补充**

・ 如未使用Garoon的安装包中捆绑的MySQL,即使卸载Garoon,MySQL也不会被卸载。请根 据实际情况,在卸载Garoon之后卸载MySQL。

# <span id="page-71-1"></span>5 章 服务的启动方法和停止方法

说明调度服务和MySQL服务的启动方法和停止方法。 以安装了捆绑在安装包中的MySQL,安装标识符设置为"cbgrn"为例进行说明。

# <span id="page-71-0"></span>5.1. 启动服务

依次启动MySQL服务、调度服务。

# Windows环境

#### **操作步骤:**

- **从Windows的管理工具中打开"服务"。 1.**
- **选择"Cybozu\_Database\_Engine\_5\_0",点击"启动此服务"。 2.**  如未安装Garoon的安装包中捆绑的MySQL,已安装的MySQL的服务将启动。
- **选择"Cybozu\_Scheduling\_Service\_cbgrn",点击"启动此服务"。 3.**

# Linux环境

**操作步骤:**

**启动 MySQL 服务。 1.** 

[root@garoon admin] # systemctl start cyde 5 0.service
如未安装Garoon的安装包中捆绑的MySQL,已安装的MySQL服务将启动。

### **启动调度服务。 2.**

[root@garoon admin] # systemctl start cyss\_cbgrn.service

# 5.2. 停止服务

停止调度服务,然后停止 MySQL 服务。

# Windows环境

**操作步骤:**

- **从Windows的管理工具中打开"服务"。 1.**
- **选择"Cybozu\_Scheduling\_Service\_cbgrn",点击"停止此服务"。 2.**
- **选择"Cybozu\_Database\_Engine\_5\_0",点击[停止此服务]。 3.**  如未安装Garoon的安装包中捆绑的MySQL,已安装的MySQL的服务将停止。

Linux环境

**操作步骤:**

**停止调度服务。 1.** 

[root@garoon admin] # systemctl stop cyss\_cbgrn.service

### **停止 MySQL 服务。 2.**

[root@garoon admin] # systemctl stop cyde\_5\_0.service

如未安装Garoon的安装包中捆绑的MySQL,已安装的MySQL服务将停止。

# 6 章 文件构成

以所设置的安装标识符为"cbgrn"为例,说明Garoon的文件构成。安装的文件分为以下3类:

- 应用程序 •
- MySQL
- 图片文件 •

# 6.1. Windows环境的文件构成

### **CGI应用程序**

Garoon的CGI应用程序,被安装在安装时指定的CGI目录中。CGI应用程序的文件,保存在CGI目录 下的与安装标识符相同名称的目录中。

```
• CGI目录示例: C:\inetpub\scripts
```

```
C:\inetpub\scripts CGI目录
```

```
L \to \text{c}bgrn 安装标识符
```

```
 ├ \code Garoon的程序
```

```
 │ ├ \command
```
- │ ├ \compiled\_container
- $\vdash \setminus$ doc\_root
- │ ├ \include
- │ ├ \pear
- $\vdash$  \plugin
- │ ├ \sched
- │ ├ \smarty
- │ └ \vendor
- $\vdash \langle db$
- ├ \extensions PHP的扩展功能所必须的文件
- ├ \grn Garoon设置所必要的信息
- ├ \help

```
 ├ \initialize
    ├ \locale Garoon各语言的资源
   \vdash \setminuslogs
    ├ \page Garoon的模版文件
    ├ \sessiondata PHP的会话数据
    ├ \smarty
        │ ├ \cashed smarty库的缓存数据
       └ \compiled smarty库的已编译模版
    ├ \tmp 在PHP脚本中临时生成的数据
    ├ \upload_temp 临时保存的PHP上传文件
│
    ├ \cacert.pem
    ├ \common.ini
    ├ \caching_sha2_password.dll
    ├ \db_error.log
    ├ \delete_groupmail_garbagebox.log
    ├ \delete_log_file.log
    ├ \delete_user.log
    ├ \garoon.ini
    ├ \garoon_lwc.ini
    ├ \garoon_policy.ini
    ├ \grn.exe
   \vdash \grn initialize.log
    ├ \icudt72.dll
    ├ \icuin72.dll
    ├ \icuio72.dll
    ├ \icuuc72.dll
   \vdash \libcrypto-3-x64.dll
    ├ \libmariadb.dll
    ├ \libsasl.dll
    ├ \libssh2.dll
   \vdash \libssl-3-x64.dll
    ├ \LICENSE_en.txt
    ├ \LICENSE_ja.txt
    ├ \LICENSE_zh.txt
    ├ \logger.ini
   \vdash \mathcal{N}lwc.ini
    ├ \nghttp2.dll
   \vdash \phi.ini
    ├ \php8.dll
    ├ \sched.exe
```

```
 ├ \sched.ini
```

```
\vdash \mathsf{\setminus}sched.log
```

```
 ├ \state.ini
```
 $\vdash$  \system\_admin.ini

### **MySQL**

MySQL的文件,保存在安装时指定的安装目录下。

```
・ 安装目录示例:C:\Program Files\Cybozu
```

```
C:\Program Files\Cybozu 安装目录
   └ \mysql-5.0 MySQL的文件
     \vdash \bmod\vdash \libcrypto-1_1-x64.dll
           │ ├ \libprotobuf-lite.dll
          \vdash \libssl-1_1-x64.dll
           │ ├ \my_print_defaults.exe
           │ ├ \mysql.exe
           │ ├ \mysqladmin.exe
          \vdash \mysqlbinlog.exe
           │ ├ \mysqlcheck.exe
           │ ├ \mysqld.exe
           │ ├ \mysqldump.exe
           │ └ \mysqlimport.exe
│
      ├ \data MySQL的数据和日志
           \vdash \#innodb_temp
          \vdash \setminus cb\_cbgrn\vdash \setminus cb\_slash
           \vdash \langle \textsf{mysgl} \rangle │ ├ \performance_schema
          \vdash \sys
          \vdash \#ib_16384_0.dblwr
          \vdash \#ib_16384_1.dblwr
           \vdash \auto.cnf
          \vdash \error.log
          \vdash \backslash ib\_buffer\_pool\vdash \backslash ib\_logfile0
          \vdash \ib_logfile1
          \vdash \backslash ib\_logfile2
```

```
\vdash \ibdata1
           \vdash \backslash \text{ibtmp1} │ ├ \mysql.ibd
            │ ├ \mysql.pid
            │ ├ private_key.pem
            \vdash public_key.pem
           \vdash \slow.log
           \vdash \undo_001
            \overline{\phantom{a}} \undo_002
│
       ├ \etc
            │ ├ \Samples
           \vdash \langle my.ini \rangle │ └ \worker.ini
│
       ├ \files Garoon的附件
         \vdash \setminuscbgrn
      \vdash \mathcal{L}ib
           \vdash \private
       ├ \share
           │ ├ \charsets
       \vdash \text{length}L \setminus \text{tmp}
```
## **图片文件**

图片文件保存在与安装标识符相同名称的目录下。

• 文档根目录示例: C:\inetpub\wwwroot

```
C:\inetpub\wwwroot 文档根目录
 L \cbgrn 安装标识符
    ├ \3rd_party_license 	第三方程序许可证信息
├ \api 	关联产品中使用的文件
├ \dist 	关联产品中使用的文件
   \vdash \setminusfw 有关框架的图片文件等
    ├ \grn 有	关Garoon的图片文件等
       │ ├ \common
      \vdash \hbox{html}\vdash \mathcal{L} image
         │ ├ \cybozu
```
- $\vdash \setminus$ oauth
- ├ \help Garoon的帮助中使用的文件
- └ \tinymce 有 关格式编辑的图片文件等

# 6.2. Linux环境的文件构成

#### **CGI应用程序**  $\mathcal{C}^{\mathcal{A}}$

Garoon的CGI应用程序,被安装在安装时指定的CGI目录中。CGI应用程序的文件,保存在CGI目录 下的与安装标识符相同名称的目录中。

• CGI目录示例: /var/www/cgi-bin

```
/var/www/cgi-binCGI目录
```

```
L /cbgrn 安装标识符
    ├ /code Garoon的程序
        │ ├ /command
       │ ├ /compiled_container
      \vdash /doc_root
      \vdash /include
     \vdash /pear
      \vdash /plugin
       │ ├ /sched
       │ ├ /smarty
      \overline{\phantom{a}} /vendor
│
    ├ /data
    ├ /db
    ├ /extensions PHP的扩展功能所必须的文件
    ├ /grn Garoon设置所必要的信息
    ├ /locale Garoon的资源信息
    ├ /logs
    ├ /page Garoon的模版文件
    ├ /sessiondata PHP的会话数据
    ├ /smarty
```

```
 │ ├ /cached smarty库的缓存数据
       └ /compiled smarty库的已编译模版
│
    ├ /tmp 在PHP脚本中临时生成的数据
    ├ /upload_tmp 临时保存的PHP上传文件
    ├ /common.ini
    ├ /db_error.log
    ├ /garoon.ini
    ├ /garoon_lwc.ini
    ├ /garoon_policy.ini
    ├ /grn.cgi
    ├ /grn.exe
    ├ /grn_initialize.log
    ├ libmariadb.so
    ├ libmariadb.so.3
    ├ /LICENSE_en.txt
    ├ /LICENSE_ja.txt
    ├ /LICENSE_zh.txt
    ├ /logger.ini
   \vdash /lwc.ini
   \vdash /php.ini
    ├ /sched
    ├ /sched.ini
    ├ /sched.log
    ├ /state.ini
    ├ /system_admin.ini
   \overline{\phantom{a}} /uninstall_cbgrn
```
### **MySQL**

MySQL的文件,保存在安装时指定的安装目录下。

・ 安装目录示例: /usr/local/cybozu

```
/usr/local/cybozu    有关MySQL的文件类别
  \vdash /mysql-5.0
    \vdash /bin
         \vdash /my_print_defaults
         \vdash /mysql
          │ ├ /mysqladmin
          │ ├ /mysqlbinlog
```

```
\vdash /mysqlcheck
          \vdash /mysqld
          \vdash /mysqld_safe
           │ ├ /mysqldump
           │ └ /mysqlimport
│
      ├ /data
          \vdash /cb_cbgrn
          \vdash /cb_slash
          \vdash /mysql
           │ ├ /performance_schema
          \vdash /sys
          \vdash /#ib_16384_0.dblwr
          \vdash /#ib_16384_1.dblwr
          \vdash /#innodb_temp
          \vdash /auto.cnf
           │ ├ /error.log
          \vdash /gr6-rhel9-tc.pid
           │ ├ /ib_buffer_pool
          \vdash /ib_logfile0
          \vdash /ib_logfile1
          \vdash /ib_logfile2
          \vdash /ibdata1
          \vdash /ibtmp1
          \vdash /mysql.ibd
          \vdash /mysql.sock
           │ ├ /mysql.sock.lock
           │ ├ private_key.pem
          \vdash public_key.pem
          \vdash /slow.log
          \vdash /undo_001
          □ /undo 002
│
      ├ /etc
           │ ├ /Samples
          \overline{\phantom{a}} /my.ini
│
      ├ /files
          \overline{\phantom{a}} /cbgrn
│
     \vdash /lib
```

```
\overline{\phantom{a}} /private
│
       ├ /share
       ├ /support-files
      \vdash /tmp
      \overline{\phantom{a}} /uninstall_cyde_5_0
```
### **图片文件**

图片文件保存在与安装标识符相同名称的目录下。

```
・ 文档根目录示例: /var/www/html
```

```
/var/www/html 文档根目录
  \overline{C} /cbgrn 安装标识符
     ├ /3rd_party_license 	第三方程序的许可证信息
    \vdash /api
    \vdash /fw 有关框架的图片文件等
    \vdash /grn 有关Garoon的图片文件等
     \vdash /common
         │ ├ /html
       \overline{\phantom{a}} /image
           │ ├ /cybozu
         \overline{\phantom{a}} /oauth
    \vdash /help
     ├ /dist 	页面显示相	关的JavaScript等文件
    \overline{C} /tinymce 有关格式编辑的图片文件等
```
#### **日启动脚本文件**

启动脚本文件,安装在启动脚本目录下。

启动脚本目录范例:/etc/rc.d/init.d •

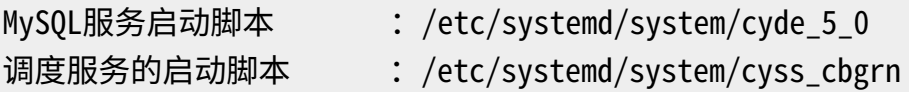

发布日期:2024年3月 © Cybozu